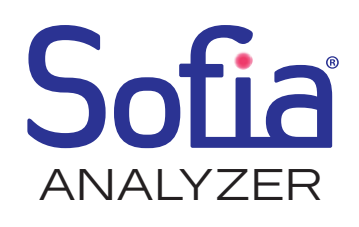

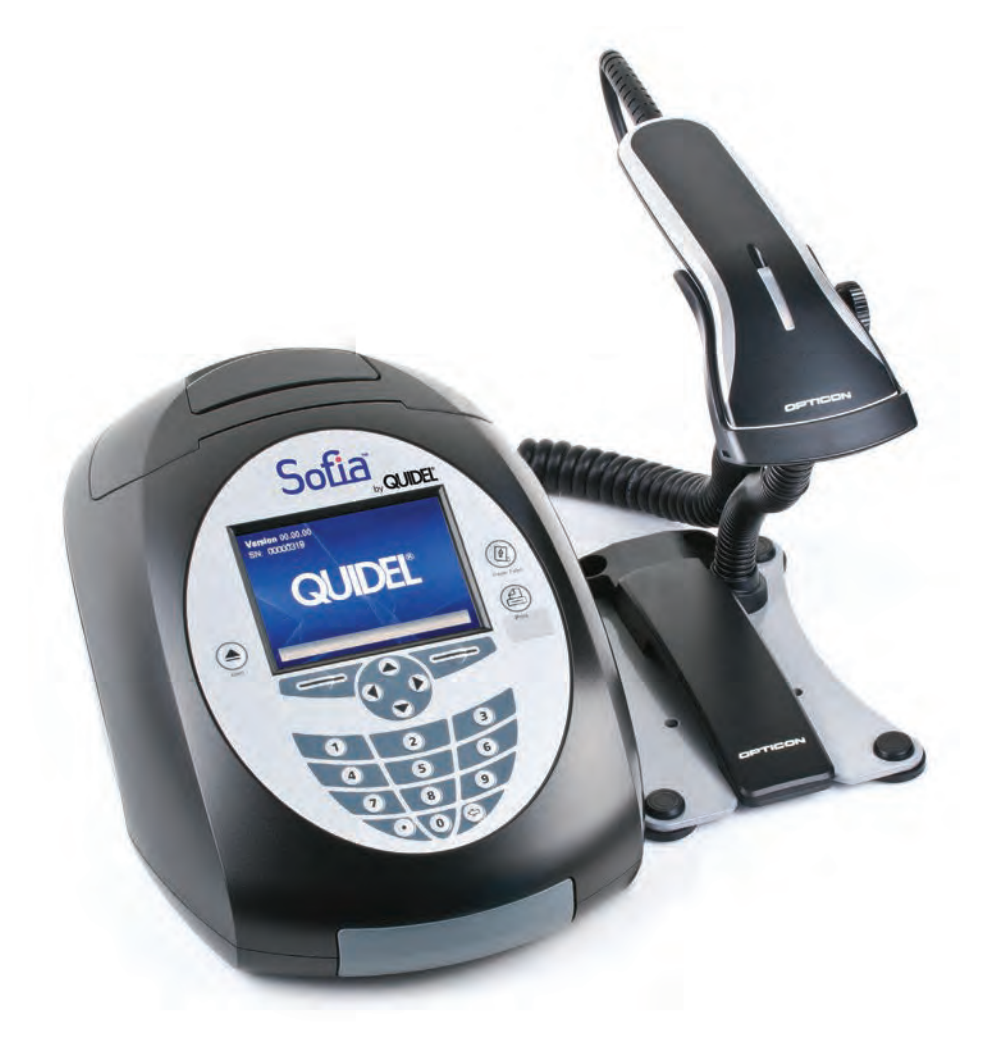

## **User Manual**

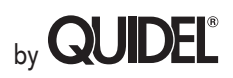

Quidel Corporation

Worldwide Headquarters 10165 McKellar Court San Diego, CA 92121 quidel.com 858.552.1100

## **Table of Contents**

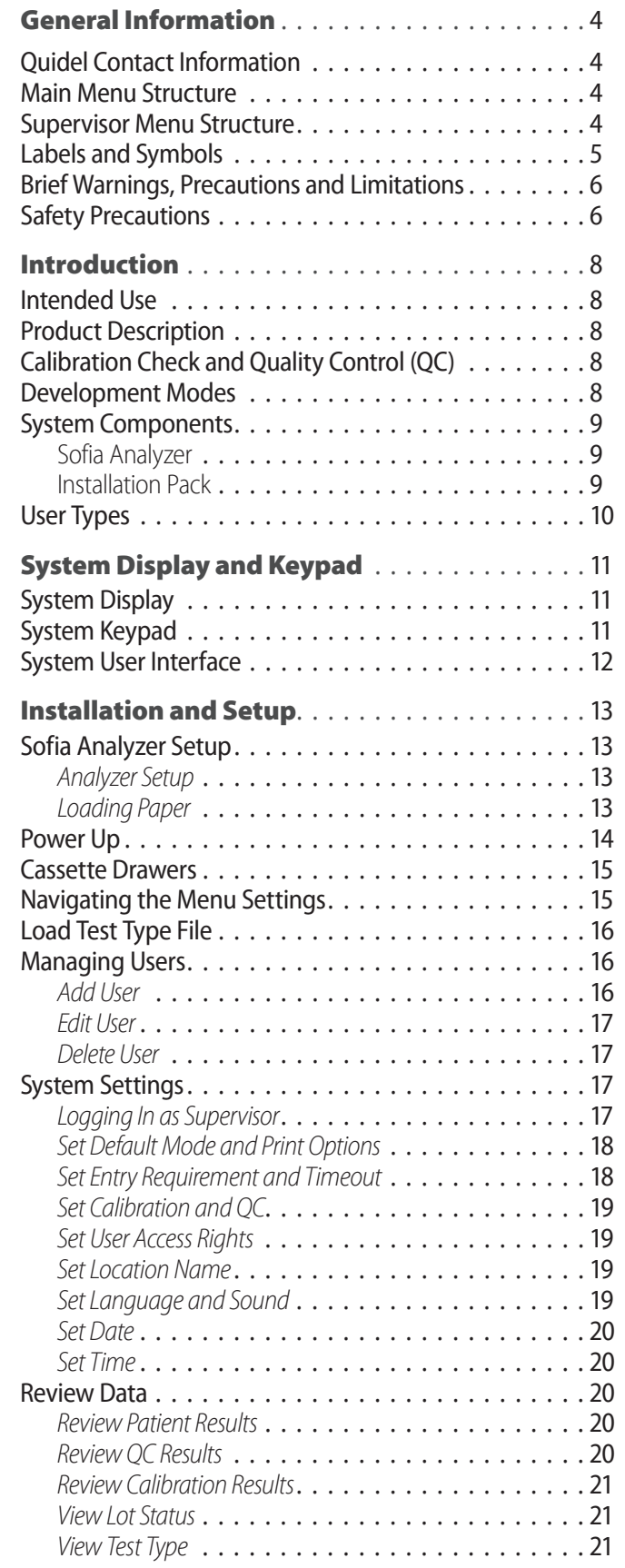

# **QUIDEL**

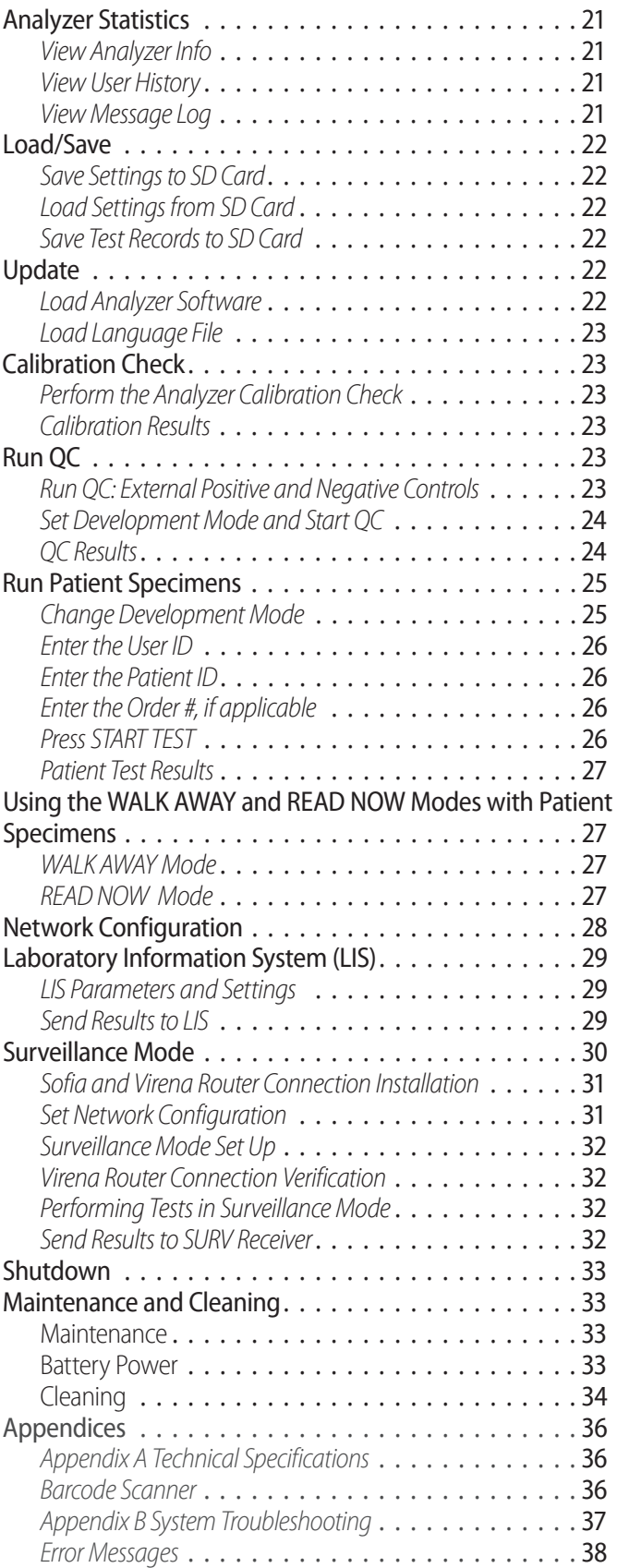

### **Quidel Contact Information**

- Tel: 800.874.1517 (within the USA);
- 858.552.1100 (outside the USA);
- Fax: 858.552.7905
- E-mail: technicalsupport@quidel.com or contact your local distributor
- Website: quidel.com

Contact Quidel Technical Support from 7:00 a.m. to 5:00 p.m. PST.

## **General Information**

### **Labels and Symbols**

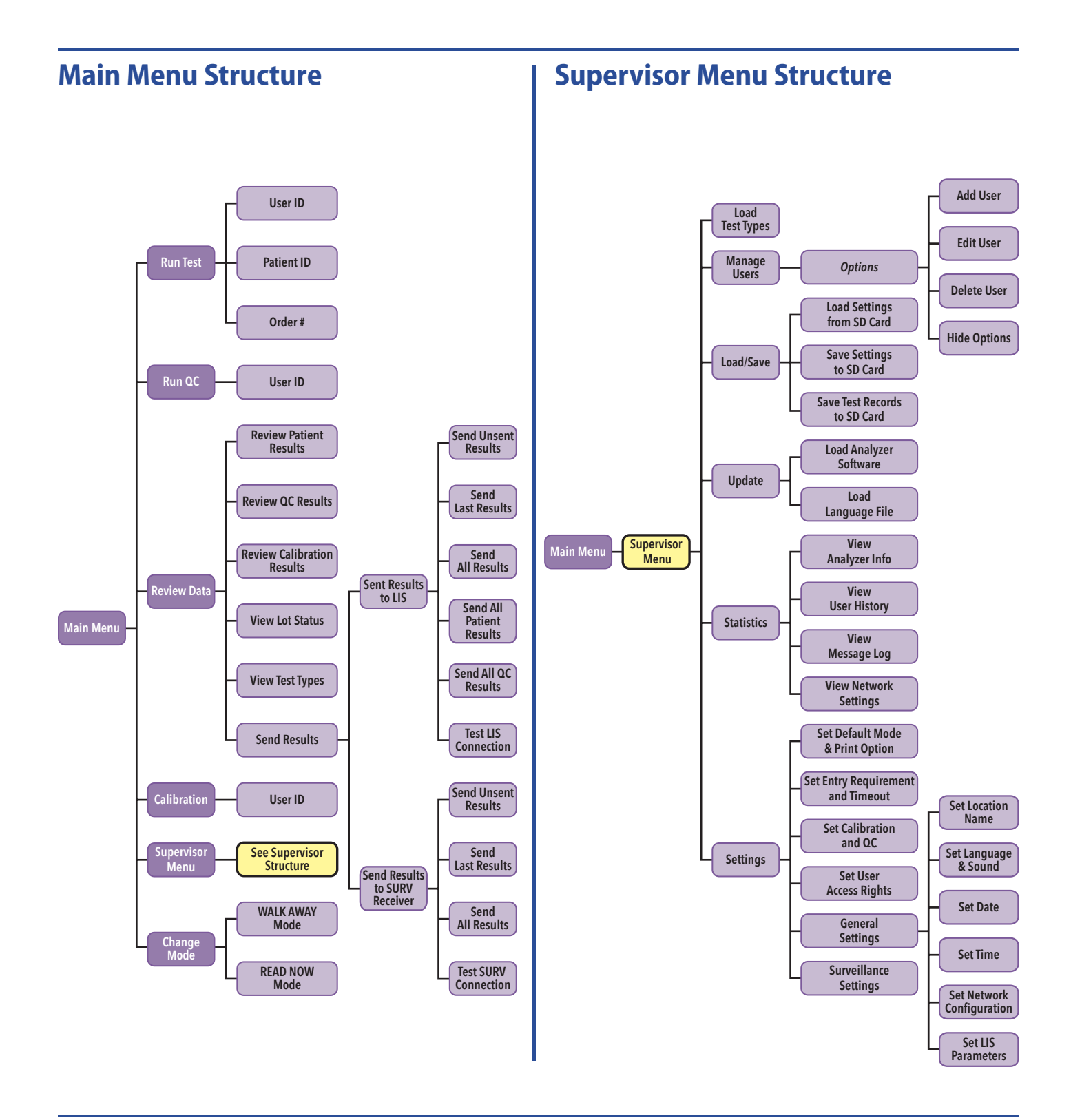

### **Potential Biohazard!** 金

An agent of biological origin that has the capacity to produce deleterious effects on humans, i.e. microorganisms, toxins, and allergens derived from those organisms; and allergens and toxins derived from higher plants and animals.

### **Symbol Description**

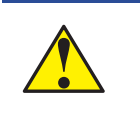

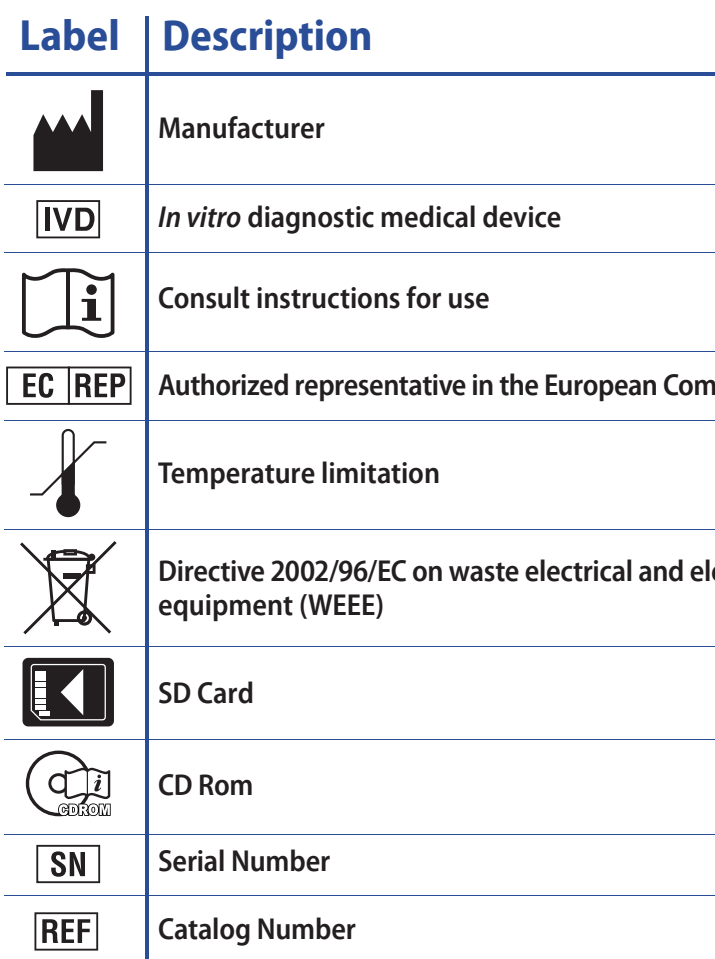

### **Warning!**

Indicates a hazardous situation, which if not avoided, could result in injury to the Operator or a bystander (e.g., electrical shock or UV exposure).

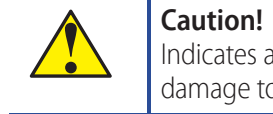

**SANCTON** 

Indicates a situation, which if not avoided could result in damage to the device or incorrect results.

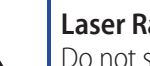

**Laser Radiation** Do not stare into beam.

**Augmity** 

**Directronic** 

### **Brief Warnings, Precautions and Limitations**

- Always operate the Sofia Analyzer on a surface that is level and dry and not in direct sunlight.
- The analyzer Calibration Cassette is sensitive to light. Store it in the opaque sleeve it was shipped in whenever it is not being used.
- ◗ Never move the analyzer while there is a test in progress.
- ◗ Use only the power adapter that was provided with the analyzer.
- ◗ Do not drop the analyzer as it could damage the unit.
- ◗ To avoid damaging the analyzer, never place objects on top of it.

### **Safety Precautions**

The Sofia Analyzer is designed to provide safe and reliable operation when used according to this User Manual. If the analyzer is used in a manner not specified in the User Manual, the protection provided by the equipment may be impaired.

- ◗ Dispose of used specimens in accordance with federal, state and local requirements.
- ◗ Treat specimens and patient samples as potentially biohazardous material.
- ◗ Ensure the analyzer is cleaned per the **Maintenance and Cleaning** section prior to storage, transport or disposal.
- ◗ Seek specific training or guidance if you are not experienced with specimen collection and handling procedures.
- Use of Nitrile, Latex, or other gloves is recommended when handling patient samples.

All warnings and precautions should be followed in order to avoid unsafe actions that could potentially result in personal injury or damage to the device.

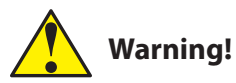

#### *To reduce the risk of electrical shock:*

- ◗ Unplug the analyzer before cleaning.
- ◗ Plug the device into an approved receptacle.
- ◗ Do not immerse in water or cleaning solutions.
- ◗ Do not attempt to open the enclosure.
- ◗ Use the appropriate power cord for the region.
- ◗ The analyzer is designed for counter top operation under laboratory conditions.
- ◗ The analyzer is not designed to withstand moisture, extreme humidity, or extreme temperatures.
- ◗ The analyzer is not designed to withstand severe shock or vibration.
- Do not open or disassemble the device.

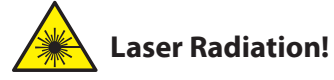

#### *To reduce the risk of UV Exposure:*

◗ Do not attempt to open or disassemble the analyzer.

*Failure to follow these warnings will invalidate the warranty.*

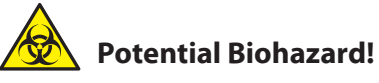

### *To reduce the risk of biohazard:*

### **Caution!**

#### *To reduce the risk of incorrect results:*

- ◗ The analyzer should only be used by trained Operators.
- ◗ Do not use if the analyzer is reporting an error condition that cannot be corrected.
- ◗ To obtain accurate results, refer to the assay-specific Package Insert for details on specific tests.
- ◗ Use the Test Kit within the expiration dating.

#### *To reduce the risk of Analyzer damage:*

#### *Failure to follow these precautions will invalidate the warranty.*

#### *To reduce the risk of environmental contamination:*

- Contact Quidel Technical Support at 800.874.1517 for return or disposal of the analyzer. For additional contact information (page 4).
- Clean the analyzer per the Maintenance and Cleaning section of this User Manual prior to return or disposal.

 **Note:** Always dispose of the Analyzer and accessories in accordance with federal, state and local requirements.

■ **Forced WALK AWAY Mode** is used with certain Sofia assays. Please refer to appropriate assay specific package insert for information regarding this mode. In this mode the analyzer will automatically develop the Cassette for the required time period (pre-programmed for each test), scan the Cassette, and display the test result when completed. READ NOW development timing will not be available for some assays that require Forced WALK AWAY Mode.

**READ NOW Mode** may be most convenient for high volume situations as Sofia can quickly read multiple patient samples sequentially. The User dispenses the patient sample into the Cassette. The User then **manually** times the development period **outside** of the analyzer. Thiscan be done on the counter or benchtop using a timer. Refer to the assay-specific package insert for the required development time. Once the development time is complete, the User inserts the Cassette into the analyzer. The analyzer will immediately scan and display the test result within one (1) minute.

- ◗ Sofia Analyzer with integrated printer
- $\triangleright$  4x LR6-AA + 6V,  $\equiv$  4.16 A
- AC Power Cord
- DC Power Cord
- Specific Country Adapter(s)

### **System Components**

Inspect the shipping container for obvious shipping damage prior to opening. Unpack the shipping container and inspect the unit and components for damage.

The following system components are supplied with the Analyzer:

#### *Sofia Analyzer*

After the patient sample has been added to the Test cassette, depending upon the assay and/or the user's choice, the cassette is either placed inside of the Sofia Analyzer for automatically timed development (WALK AWAY Mode) or placed on the counter or bench top for a manually timed development and then placed into the Sofia Analyzer to be scanned (READ NOW Mode). The Sofia Analyzerwill scan the test strip and measure the fluorescent signal by processing the results using method-specific algorithms. The Sofia Analyzer will display the test results.

Refer to assay-specific package insert for details on specific tests.

#### *Installation Pak*

- **D** User Manual
- Quick Start Guide
- Warranty Card
- Barcode Scanner
- Barcode Scanner Stand
- ◗ SD Card(s) Test Type Files (Blue), Language Files (Yellow), and Blank SD Card
- Multi-language CD-Rom(s)
- **▶ Calibration Cassette**

Contact Quidel Technical Support for additional supplies at 800.874.1517 (within the USA). For additionalcontact information (page 4). Analyzer consumable test kits, including Test Cassettes and External Quality Control materials, are shipped separately. Consult your Quidel representative for a listing of approved Sofia assays.

### **Introduction**

### **Intended Use**

The Sofia Analyzer is a benchtop instrument intended to be usedwith Cassette-based immunofluorescent in vitro diagnostic assays manufactured by Quidel Corporation. The Sofia Analyzercan be used in the laboratory or point-of-care settings.

When a patient sample is added to the Test Cassette, it begins to flow through the test strip. The development time required varies by test type. Refer to the assay-specific package insert to determine the required development time of each test, and the required storage conditions of the test and external controls.

### **Product Description**

The Sofia Analyzer uses a fluorescent tag that is illuminated by an Ultraviolet (UV) light source to generate specific results.

In each test an internal procedural control line is also scanned. This ensures that sample flow has occurred within the Cassette to permit an accurate reading.

The analyzer then displays the test results to the User (e.g., Positive, Negative, or Invalid) on the screen. The results can also be automatically printed on an integrated printer if this option is selected, saved on a SD card and sent to a LIS if connected.

### **Calibration Check and Quality Control (QC)**

Analyzer Calibration Check and external Quality Control Tests must be performed on a periodic basis.

- **▶ Analyzer Calibration Check:** Calibration Check is a required function that checks the internal analyzer optics and systems. A Calibration Check must be performed every thirty (30) days or less, as set by the supervisor. A special Calibration Cassette is provided with the Installation Pack.
- **External Quality Controls:** Refer to assay-specific package insert for details on specific tests.

Instructions are provided in the **Calibration Check** and **Run QC** sections.

### **Development Modes**

The correct development time is required to get accurate results.

The analyzer has been designed to operate in different development modes. The Supervisor and User can identify the mode that works best with the testing volume.

**WALK AWAY Mode** may be the most convenient for reading a single patient sample, as the User can walk away during the development mode. The analyzer has the capability of three different WALK AWAY Modes: User selected WALK AWAY Mode, Locked WALK AWAY Mode and Automated WALK AWAY Mode.

- ◗ User Selected **WALK AWAY Mode** may be most convenient for reading a single patient sample, as the User can walk away during the development period. In this mode, the User dispenses the patient sample into the Cassette and then immediately inserts the Cassette into the analyzer. The analyzer will automatically allow the Cassette to develop for the required time period (pre-programmed for each test), scan the Cassette, analyze and interpret the data, and automatically and objectively display the test result.
- ◗ **Locked WALK AWAY Mode** can only be selected while logged in as a Supervisor. In this mode the analyzer has been locked into WALK AWAY development timing for ALL assays run on the instrument. READ NOW development timing will not be available when this Default Mode has been selected.

### **User Types**

**Users/Operators** without Supervisor authorization have access to the following functions:

Instructions for these basic User functions are provided in the Basic User Instructions section.

Operators with **Supervisor** authorization access can perform all of the following functions:

**System Display and Keypad**

### **System Display**

The Sofia Analyzer contains a 3.5 inch diagonal color LCD display for interacting with the user interface.

### **System Keypad**

The User Interface includes a numeric keypad and other function specific buttons (Table 1 and Figure 1).

#### **Table 1 Keypad Description**

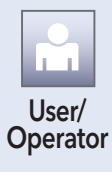

- Power on the Analyzer • Perform Calibration
- Run QC (External Controls)
- Run Test With Patient Samples
- Review Data (Calibration and QC)

- Load Test Types • Add or Delete Users • View User History
	- View Message Logs
- Load and Save Settings • Review Patient Results
- Save Test Records • Review Statistics
- Update Analyzer Software Change Settings
- Load Languages

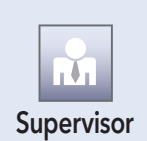

(Must have a valid log-in to access supervisor menu.)

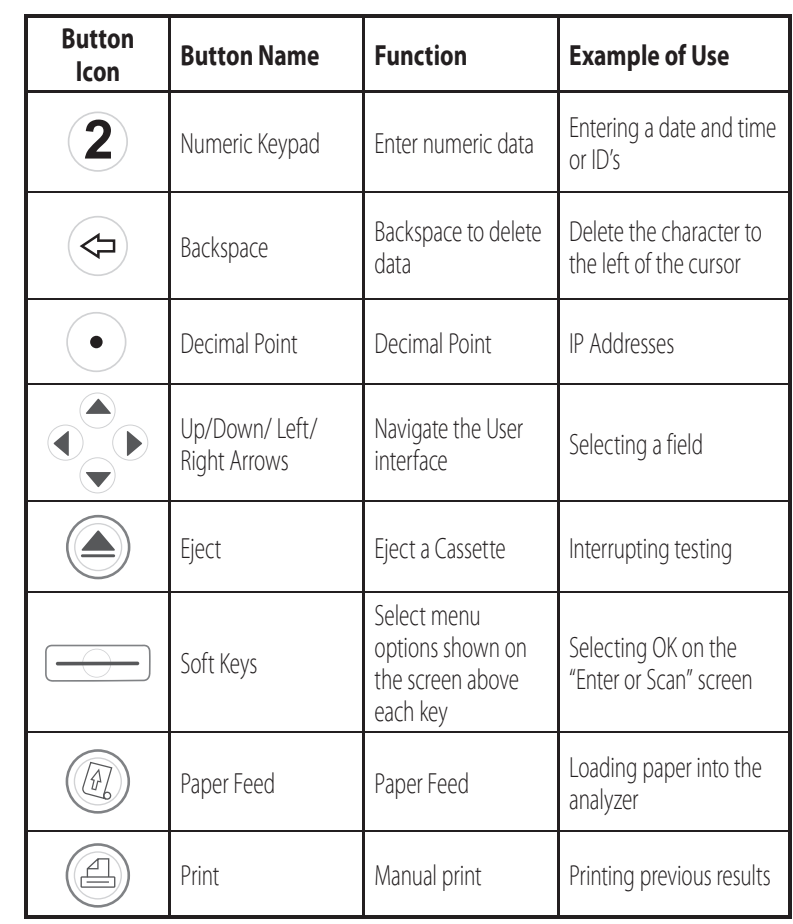

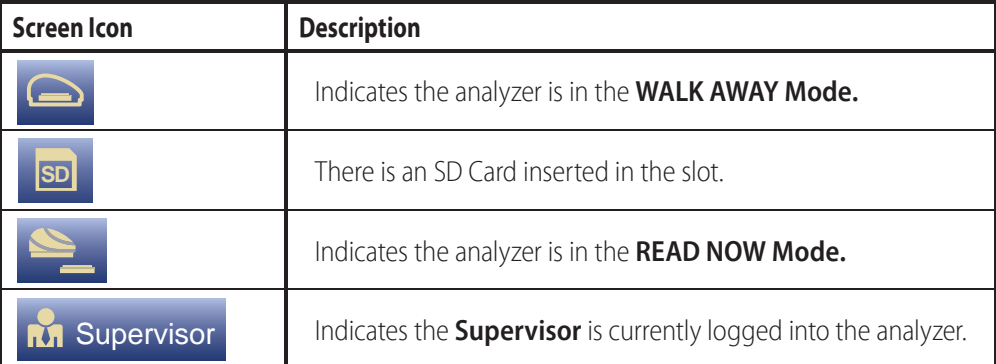

### **Sofia Analyzer Setup**

#### *Analyzer Setup*

- ◗ Place the analyzer on the bench top within reach of an electrical outlet. The unit is portable and can be moved to a suitable location for testing. Ensure counter top is stable, flat and dry. Avoid direct sunlight.
- ◗ Ensure the bench provides adequate space for the analyzer and barcode scanner stand. There must be space to open/close analyzer drawer and access the connection ports on the back of the unit.
- ◗ Plug the DC power cord into the power port in the back of the analyzer. Plug the country specific AC adapter power cord into the DC power cord and an available electrical outlet.
- ◗ Plug the Barcode Scanner into the PS2 port in the back of the analyzer (Figure 2).

- Lift black handle to remove paper cover.
- ◗ Place paper in the paper holder with the paper tail coming from under the roll towards the operator.
- ◗ Holding the paper tail towards the operator, replace the paper cover and snap in place.

## **Installation and Setup**

**Figure 3**

◗ SD Card – Proper insertion should follow the diagram label on the analyzer. The SD Card should be inserted with the copper contact points facing away from the power switch with the notched corner facing down as shown (Figure 3).

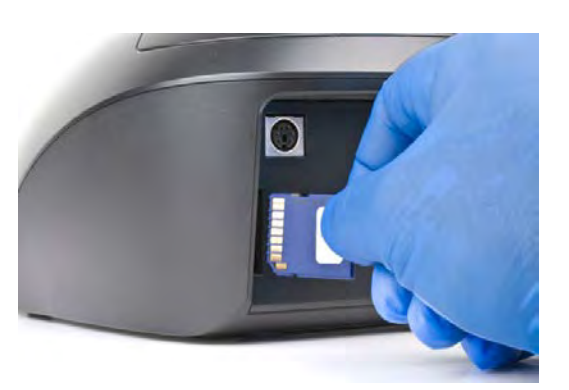

*Loading Paper*

Load paper into the integrated printer of the analyzer (Figure 4).

**Note:** The paper does not need to be fed through the roller.

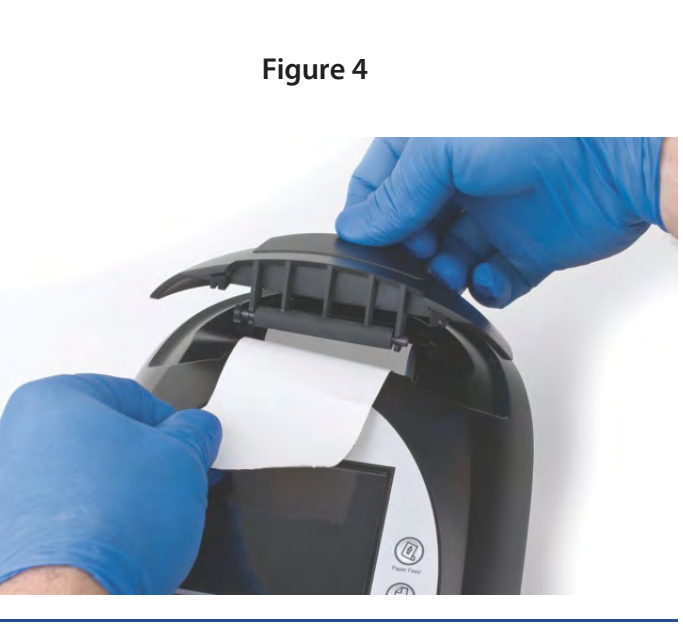

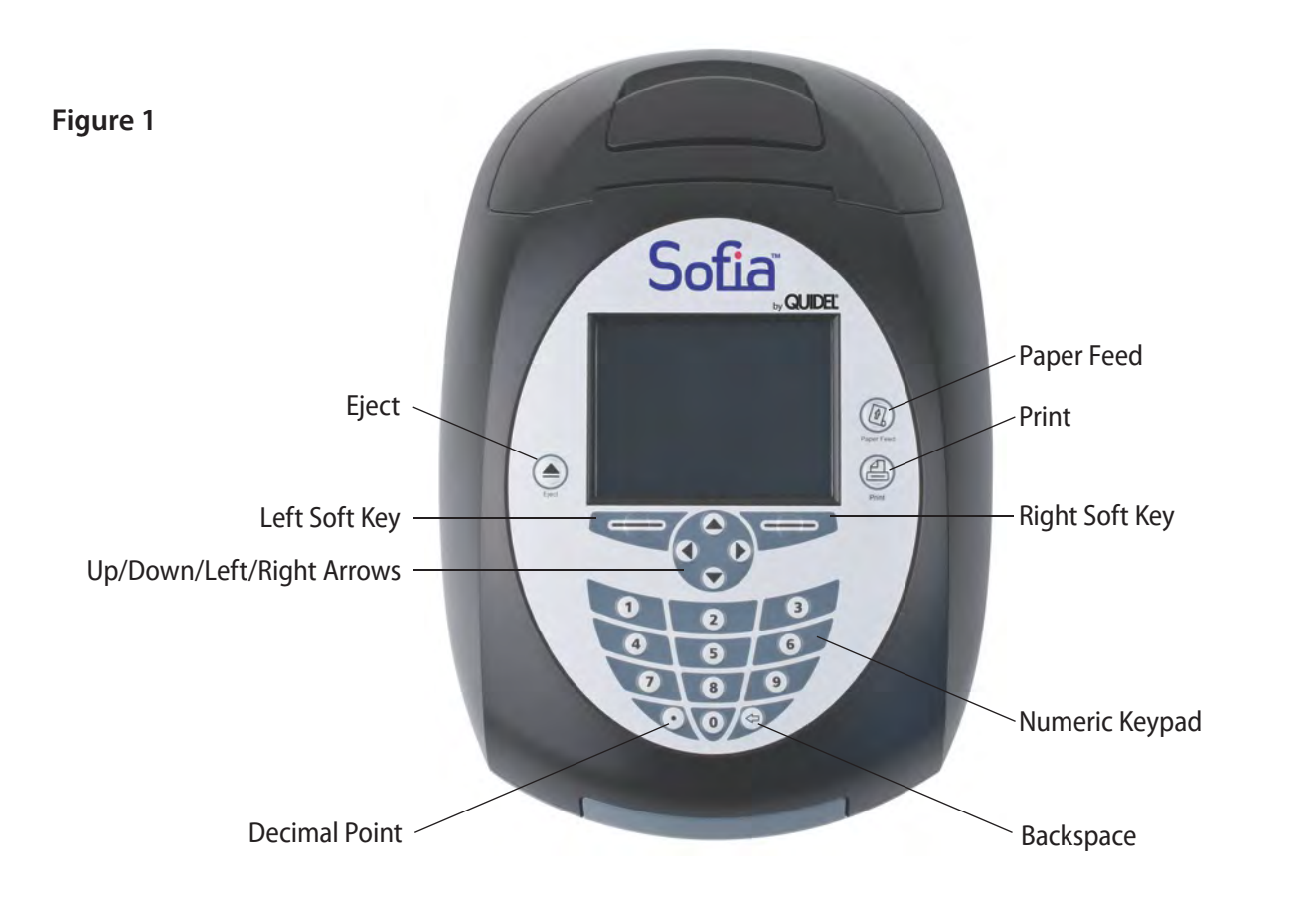

### **System User Interface**

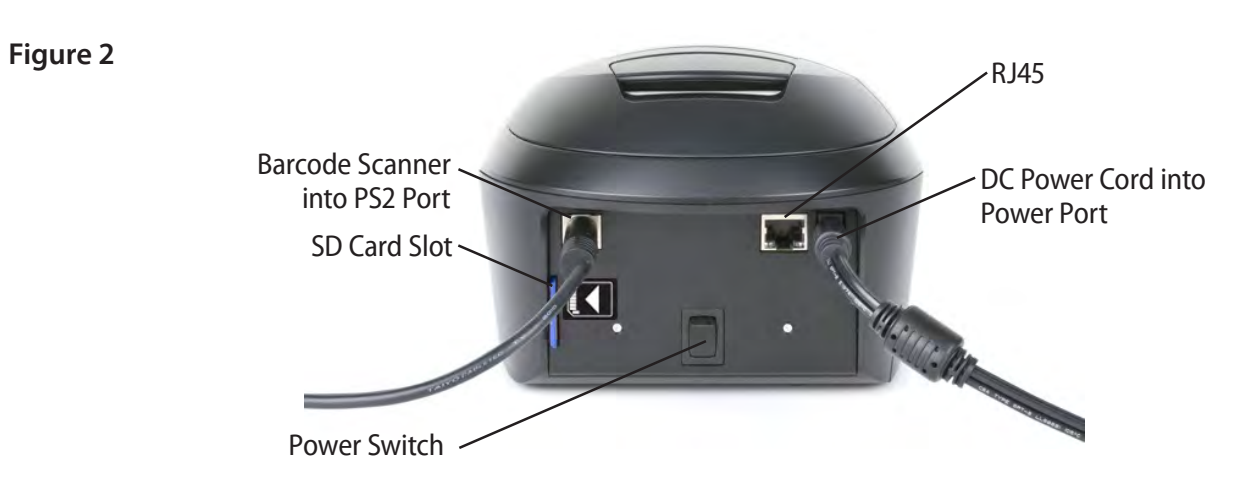

### **Power Up**

Turn the analyzer on using the power switch located on the rear panel (Figure 5). Hold the toggle switch down for 1-2 seconds until the screen illuminates.

The analyzer will display the Power On progress screen and complete a Power On Self-Test. The Barcode Scanner will chirp upon powering up. Once the Power On iscomplete, the analyzer will display the Start Test screen (Figure 6) and the analyzer is ready for use.

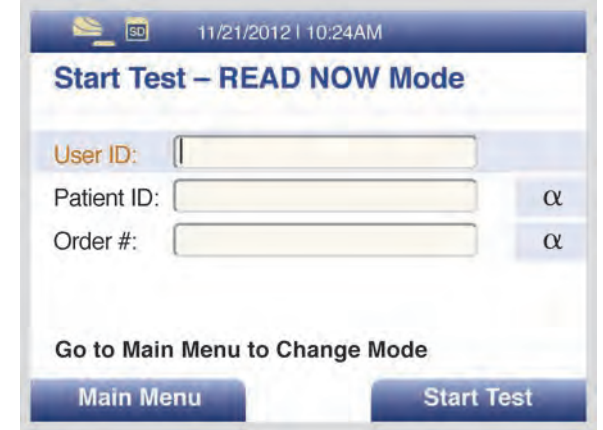

When turning on the analyzer for the first time, the **Calibration Overdue** screen will display (Figure 7). It is recommended to setup the analyzer before running a Calibration Check.

### **Cassette Drawers**

Sofia Analyzer has two cassette drawers available for testing the different assays. Below are the two versions of cassette drawers (Figure 8) provided to Sofia users. The image on the left depicts the standard drawer and compatible cassette design. The image on the right depicts the Hybrid Drawer and compatible cassette designs. For more information, please contact Quidel Technical Support at 800.874.1517, (with in the USA). For additional contact information (page 4).

### **Navigating the Menu Settings**

Use the Up/Down arrows in the circle just below the screen to highlight the desired options on the menu (Figure 9). Use the keys to the right and left of the circle just below the screen for SELECT, BACK, OK, CANCEL and MAIN MENU options.

**Figure 6**

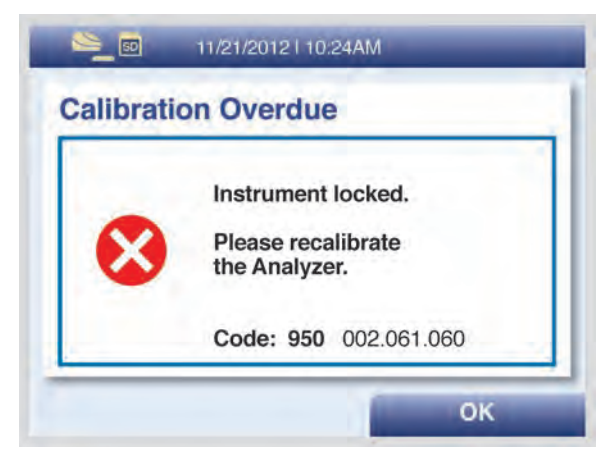

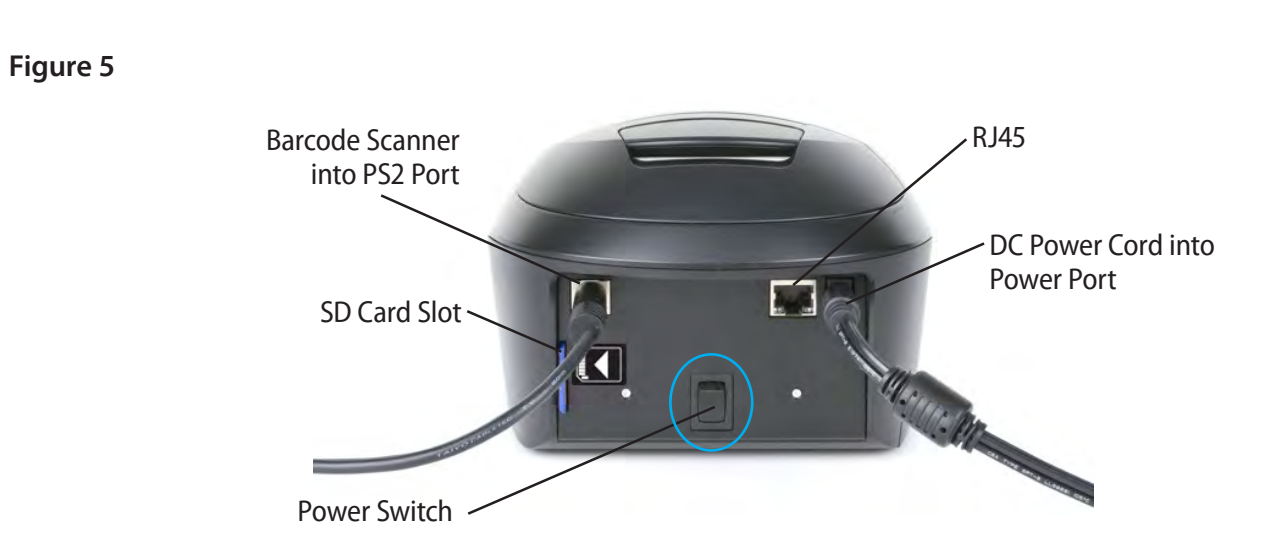

**Figure 7**

**Figure 8**

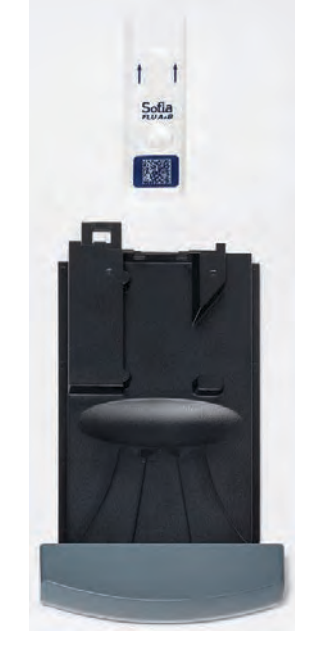

**Standard Drawer (Gray)** ■ Accepts standard Quidel Cassette formats

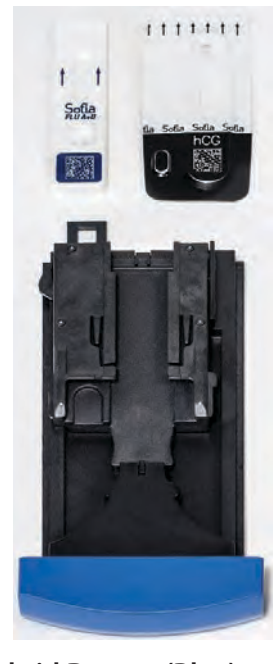

**Hybrid Drawer (Blue)** ■ Accepts multiple Quidel Cassette formats

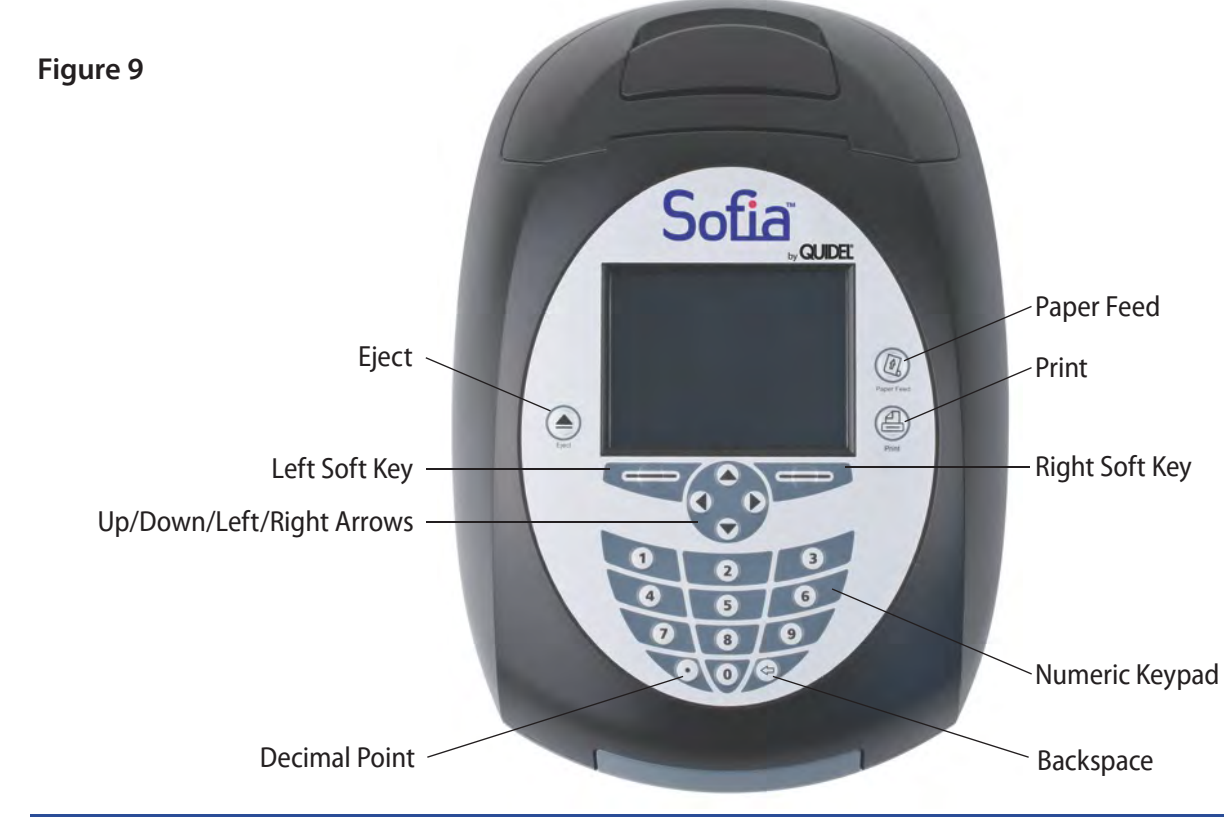

### **Load Test Type File**

**Note:** A new test type file is needed for each new assay or test.

Select **LOAD TEST TYPES** from the Supervisor menu.

Insert the SD Card with the test type files (blue) to be installed and select **OK**. The analyzer will load the test types that are on the SD Card if they are not already in the analyzer.

The analyzer will display the test types that are newly installed. Press **OK** to acknowledge.

### **Managing Users**

#### *Add User*

To delete a letter, press the **BACKSPACE** button  $\left(\leftarrow\right)$  on the keypad. To delete entire entry, select **Clear All** and press **OK**. When the name is complete, select **Done** and press **OK**. Pressing **BACK** at any time cancels all previous changes and returns the Name to the previous setting.

Select the Options key in the Manage Users screen to view the pop-up menu. Use the Up/Down arrows to select **Add User.** Use the numeric keypad or barcode scanner to enter the ID number. User ID must be numeric and at least 4 digits. Then use the Up/Down arrows to select User Type and Left/Right arrows to select between Operator and Supervisor. Press the **Save & Next** button when both fields are complete.

Select the Options key in the Manage Users screen to view the pop-up menu. Highlight the User ID to be removed, then select **Delete User** to delete a User from the device.

Using the Left/Right/Up/Down arrows, select a letter at a time and press **OK** to construct the name (Figure 10).

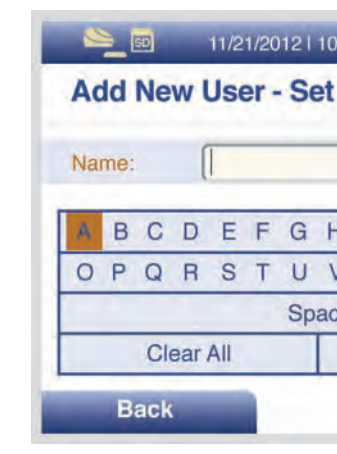

#### *Edit User*

Select the Options key in the Manage Users screen to view the pop-up menu. Select **Edit User** to edit the name of a user. Use the numeric keys or barcode scanner to enter the ID number. Edit the User Name using the Up/Down/Left/Right arrows. To save edits select **Done** and press **OK**. Press **BACK** to return to the Supervisor Menu.

#### *Delete User*

Press **BACK** to return to the Supervisor Menu.

### **System Settings**

#### *Logging in as Supervisor*

The Supervisor Menu allows the supervisor to access additional functionality and security options depending on work environment and the location of the analyzer.

Entry to the **SETTINGS** menu is accomplished by logging in as the Supervisor. The analyzer comes from the manufacturer with a default Supervisor login ID which should be changed when the analyzer is initially installed at the customer site. **The default Supervisor ID is 1234.**

**Note:** If the factory default ID is deleted and all other Supervisor codes have been misplaced or forgotten, please call Quidel Technical Support for a one (1) day temporary Supervisor ID code that will allow the User to create a new Supervisor ID code. Contact Quidel Technical Support for assistance at 800.874.1517 (within the USA). For additional contact information see (page 4).

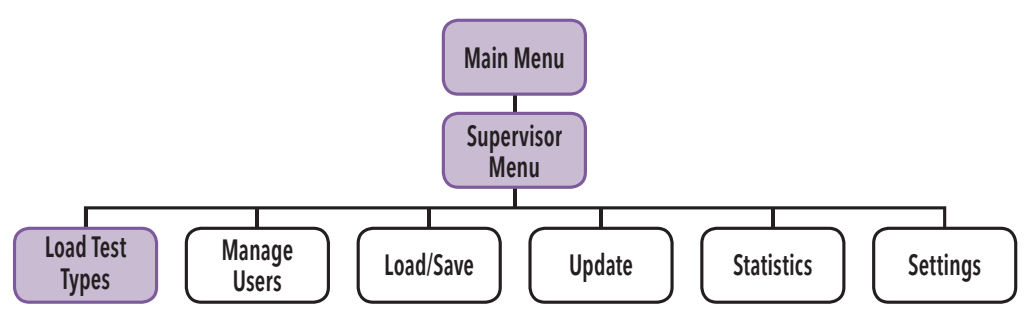

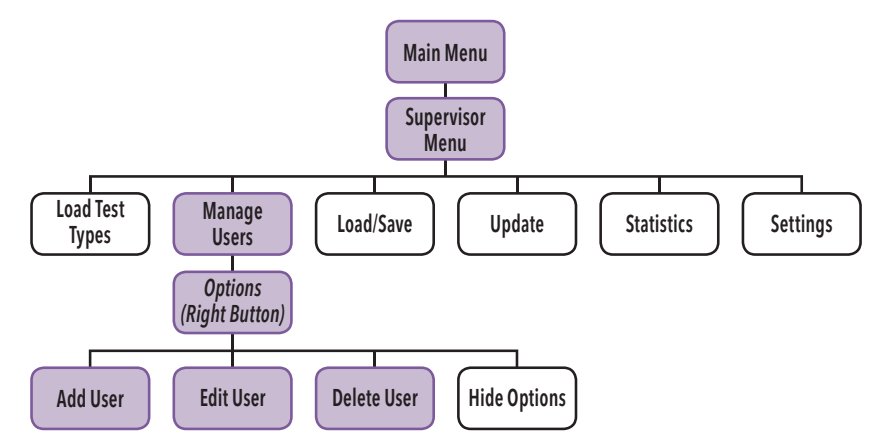

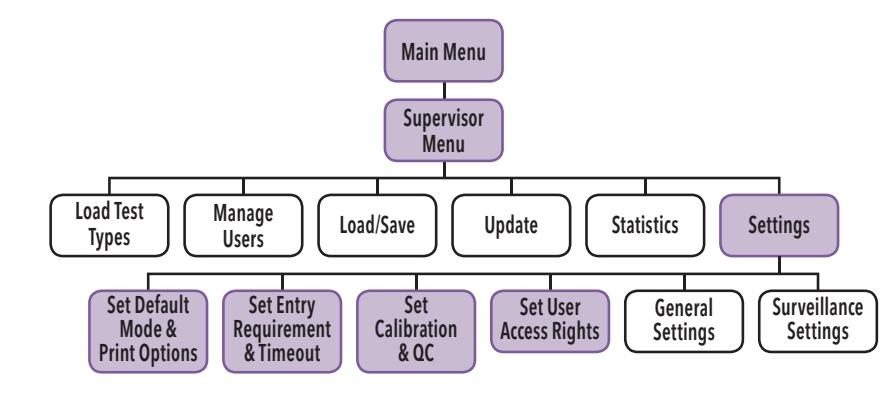

**Figure 10**

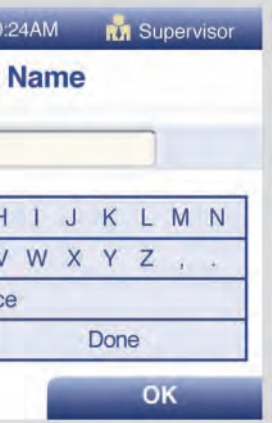

#### *Set Default Mode and Print Options*

#### **Default Mode**

When the Supervisor sets the analyzer to a certain default mode, then this will be the normal operating mode unless otherwise changed. Using the Up/Down arrows, select **Mode.** Using the Left/Right arrows, select either WALK AWAY, READ NOW or Locked WALK AWAY development mode (Figure 11). Select the **OK** button to confirm.

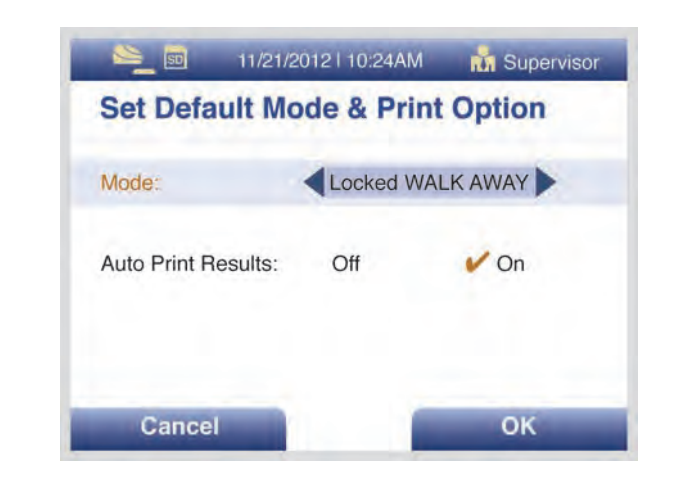

#### **Print Options**

Using the Up/Down arrows, select **Auto Print Results.**

Using the Left/Right arrows, select "**ON**" or "**OFF**." **Auto Print Results** "**ON**" forces the printer to automatically print every patient test, calibration and QC result at the end of each procedure.

Select the **OK** button to confirm and return to the Settings screen.

#### *Set Entry Requirement and Timeout*

Setting the Entry Requirement allows the supervisor to control what information is provided before running a test.

**Note:** The User ID, Patient ID and Order ID can be set to "Required" or "Optional." When set to "Required," the fields must be entered in order for the User to run a patient test.

#### **User ID Required**

Using the Up/Down arrows, select **USER ID.** With the Left/Right arrows, select "**Required**" or "**Optional**." Use the Down arrow to highlight the next option. Press **OK** to confirm when changes are complete and return to the Settings screen. Using the keypad, enter the number of days for the reminder interval from 2-30 days. Once employed, the analyzer will provide an on screen reminder to run calibration. **IMPORTANT:** Once the reminder has popped-up, no tests can be run until calibration has been successfully completed.

#### **Patient ID Required**

In the **Set Entry Requirements and Timeout** menu, using the Up/Down arrows, select **PATIENT ID.** With the Left/Right arrows, select "**Required**" or "**Optional.**"

Use the Down arrow to highlight the next option. Press **OK** to confirm when changes are complete and return to the Settings screen.

#### **Order ID Required**

In the **Set Entry Requirements and Timeout** menu, using the Up/Down arrows, select **ORDER ID.** With the Left/Right arrows, select "**Required**" or "**Optional.**"

When enabled, this allows a non-Supervisor User to view and print past patient test results as long as they have entered a valid User ID. When disabled, it prevents a non-Supervisor user from accessing patient related data. Using the Left/Right arrows, select "ON" or "OFF" and press **OK** to confirm and exit.

Use the Down arrow to highlight the next option. Press OK to confirm when changes are complete and return to the Settings screen.

#### **Idle ID Timeout**

Using the Left/Right/Up/Down arrows, select one letter at a time and press OK to construct the name of up to 20 characters, and/or spaces. To delete a letter, press the **BACKSPACE** button  $\left(\Leftrightarrow\right)$  on the keypad. To delete entire entry, select **Clear All** and press OK.

When the name is complete, select **Done** and press **OK** to return to the General Settings Menu. Pressing **CANCEL** at any time cancels the previous changes and returns the Site Name to the previous setting.

The Idle ID Timeout sets the amount of time that a User ID remains entered and active as a User in running various tests and activities. After the timeout period has expired, the User must re-enter their ID number.

Using the Up/Down arrows, select **IDLE ID TIMEOUT.** With the keypad, enter the number of minutes for the timeout from 1-20. Press **OK** to confirm when changes are completed

**Note:** If multiple users will be sharing frequent use for Sofia testing, a shorter idle time is recommended.

#### *Set Calibration and QC*

#### **Calibration Reminder**

#### **QC Barcode Requirement**

The QC Barcode Requirement option requires the capture of the lot number and expiration date of assay kit. Using the Up/Down arrows, select **Require QC Barcode.** Using the Left/Right arrows, select "**Yes**" or "**No.**" If set to "**Yes,**" User must scan the QC barcode every time a QC test is run.

#### **Set User Access Rights**

The User Access Rights option allows Supervisor to determine if Operators have access to Patient Data.

#### **Access Patient Data**

### **General Analyzer Settings**

#### *Set Location Name*

The Location Name setting sets the name of the clinic, hospital, lab or physician's office that will appear on all of the printouts. Select **SET LOCATION NAME** in the General Settings.

#### *Set Language and Sound*

#### **Default Language**

The Sofia Analyzer allows for two languages to be programmed at all times. The first language is automatically default to English, and if another language is required, you may upload another language. This setting is used to select which language the analyzer displays. Using the Left/Right arrows, select English OR the other installed language (if installed) and press the Down arrow to select **SET SOUND.**

#### **Set Sound**

Setting the sound of the analyzer will allow the Supervisor to turn ON or OFF the beep sound when the keypad is pressed. Using the Left/Right arrows, select "**ON**" or "**OFF.**" Press OK to confirm and return to the General Settings Menu.

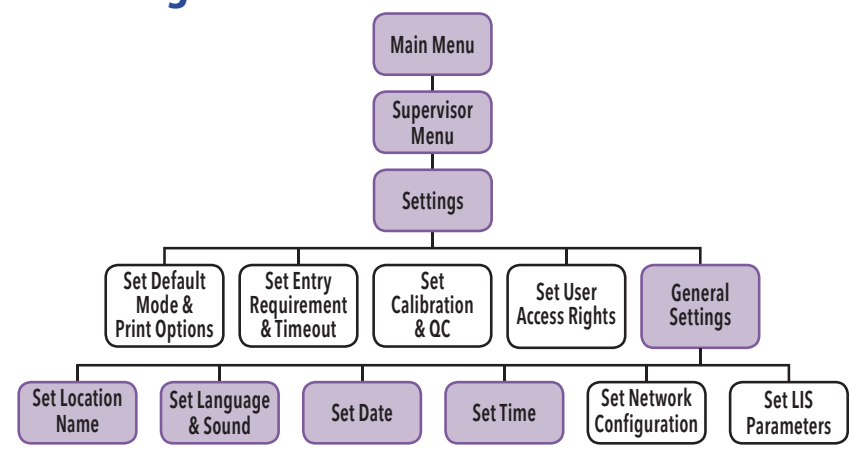

**Figure 11**

- 
- 

#### *Set Date*

The Set Date option allows for two different date formats to suit specific country requirements.

From the General Setting Menu, select **SET DATE** to update the current day, month and year. The Usercan change the displayed date format as MM/DD/YYYY or DD/MM/YYYY format.

Using the Up/Down arrows, select the parameter to change.

For the format fields, use the Left/Right arrows.

In the **SET TIME** fields, use the Left/Right arrows to select 12h or 24h. Then use the Up/Down arrows to select the hours and minutes. Then use the numeric keypad to enter the correct time.

For the Set Date fields, use the Up/Down arrows to select the desired field and then use the numerickeypad to enter the correct numbers. Note that the Left arrow backspaces and deletes existing characters.

Select OK to confirm all changes and return to the General Settings Menu or CANCEL to exit with no changes.

When the 12h format is chosen, use the Left/Right arrows to select AM or PM. When the 24h format is chosen, the time must be entered in that format.

Select OK to confirm all changes and return to the General Settings Menu or CANCEL to exit with no changes.

#### *Set Time*

The Set Time option allows for two different time formats to suit specific country requirements.

The User can change the displayed time format as 12h or 24h format.

Patient Results include the records for previously run patient tests. The results can be searched to locate specific results, and Operators will only have access if the Supervisor has enabled the Access Patient Data function.

#### To find specific results, select **OPTIONS** then **SEARCH.**

The OPTIONS button enables search function to locate QC result details in the same manner as Patient Test Results. Select the **BACK** button to return to the Review Data screen.

### **Review Data**

#### *Review Patient Results*

The search Patient Results screen provides the User the ability to search or filter by:

- ◗ Patient ID
- User ID
- Test Type
- ◗ Result

Select the filter criteria using the Left/Right/Up/Down arrows. Select **SEARCH** to filter the results.

A reduced set of results is displayed as **Filtered Patient Results.**

Select "**Hide Options**" to display all Results.

In any list of Patient Results, you may show the detailed results by highlighting the result to view, selecting **OPTIONS** and **DETAILS.**

This display is essentially the same as the original results screen when the test was originally run and displayed.

Select Print button  $(\triangle)$  to print results. Select the **BACK** button to return to results.

#### *Review QC Results*

QC Results include the records for previously run QC (Positive and Negative Control) tests. The results can be searched to locate specific results.

#### *Review Calibration Results*

Analyzer Calibration Results include the records for previously run Calibration tests. A list of the calibrations performed will be displayed. Select the **BACK** button to return to the Review Data screen.

#### *View Lot Status*

View Lot Status displays the Kit/Lots of assays and their expiration dates. This information iscaptured by the analyzer when Quality Controls are run. A list of the Kit/Lots that have been processed by the QC procedure will be displayed along with the expiration date.

Select the **BACK** button to return to the Review Data screen.

#### *View Test Type*

A list of the installed Test Types and Version numbered loaded is displayed. Select the **BACK** button to return to the Review Data screen.

### **Analyzer Statistics**

#### *View Analyzer Info*

View Analyzer Info displays the Firmware Version, Bootware Version, Hardware Version, Number of Scans and analyzer Serial Number. Select the **BACK** button to return to the Statistics screen.

#### *View User History*

View User History allows Supervisors to view the User ID, Name and User Type information. Using the Up/Down arrows highlight the User to view and select **DETAILS.** Under **DETAILS,** Supervisor can view the different Test Type and the number of positive, negative or invalid results performed by the selected user.

Select the **BACK** button to return to the Statistics screen.

#### *View Message Log*

View Message Log displays the Message Code with the Date and Time. Select the **BACK** button to return to the Statistics screen.

 **Note:** Both User History and the Message Log can be printed using the Print button.

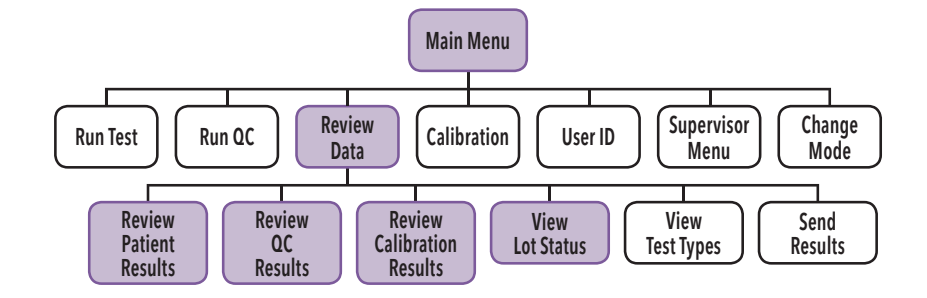

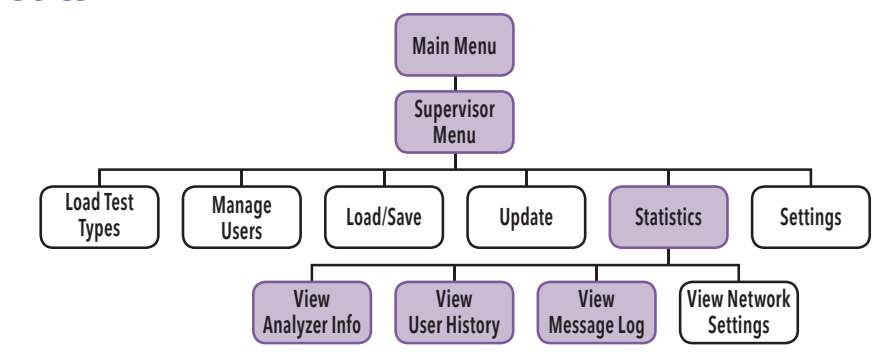

**Load/Save**

#### *Save Settings to SD Card*

To save the settings of one analyzer onto another analyzer you may clone the settings of the first and duplicate onto additional analyzer.

Select **Save Settings to SD Card** from the Load/Save menu.

Insert a blank formatted SD Card and select **OK** to Save the analyzer settings data. When the Save is complete, remove the SD Card and press **OK.**

When cloning an analyzer, user history, lot status, QC and test data will not transfer over.

#### *Load Settings from SD Card*

Select **Load Settings from SD Card** from the Load/Save menu.

To load the settings of one analyzer onto another analyzer insert the SD Card from the "Master" analyzer that has the settings you wish to duplicate. Select **OK.**

When the screen prompts that data has loaded successfully, remove the SD Card and select **OK.**

#### *Save Test Records to SD Card*

Test records may be exported to a desktop computer for back up or analysis.

If a blank SD Card is inserted prior to analyzer use, then three "csv" files will be created, one each for patient, QC and calibration. Each time a patient, QC or calibration cassette is run, the result will be appended to the appropriate file on the SD card.

Select **Save Test Records to SD Card** from the Load/Save menu.

Insert a blank formatted SD Card and select **OK** to Save the analyzer record.

Calibration Check is a required function that ensures optimal performance by checking the internal analyzer optics and functions. **IMPORTANT:** Calibration Check must not exceed 30 days prior to testing any patient sample.

When complete, remove the SD Card and select **OK.**

**Note:** Official records of all test results are displayed and/or printed. Saved data (test results) are for convenience only and are to be managed by the Supervisor.

#### *Load Analyzer Software*

Occasionally, Quidel may release software updates to improve functionality of the analyzer. Insert the SD Card with the software to install.

Choose **Load Analyzer Software** to load new analyzer software. The analyzer reads the new software version on the SD Card that is being installed and displays a Load Analyzer Software confirmation screen.

Select **OK** to confirm installation.

The analyzer will complete a self-installation and then power up in the normal startup screen.

 **Note:** During the software installation time, do not unplug or power off the analyzer.

#### *Load Language File*

The analyzer is capable of displaying several languages. Only two languages maybe stored at one time.

Select **Load Language File** to load a new language file.

Insert the correct SD card with the language file on it (yellow label) and select **OK.** Wait for the language file to be read then select **OK** to confirm installation. When language is loaded correctly, remove the SD card and select **OK** to return to the Supervisor Menu. The menu will now be in the newly installed language.

### **Calibration Check**

#### *Perform the Analyzer Calibration Check*

Use the specific Calibration Cassette included with the analyzer for the Calibration Check. Following the prompts, insert the Calibration Cassette into the analyzer and gently close the drawer. The analyzer will perform the Calibration Check automatically.

The Calibration Cassette will automatically eject when calibration is complete. Select **OK** to return to the Main Menu after calibration is completed.

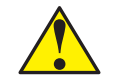

**Caution:** Store the Calibration Cassette in the provided storage pouch at room temperature (15-30°C) between uses. Improper storage could damage the Calibration Cassette, which may lead to failed analyzer Calibration Check.

#### *Calibration Results*

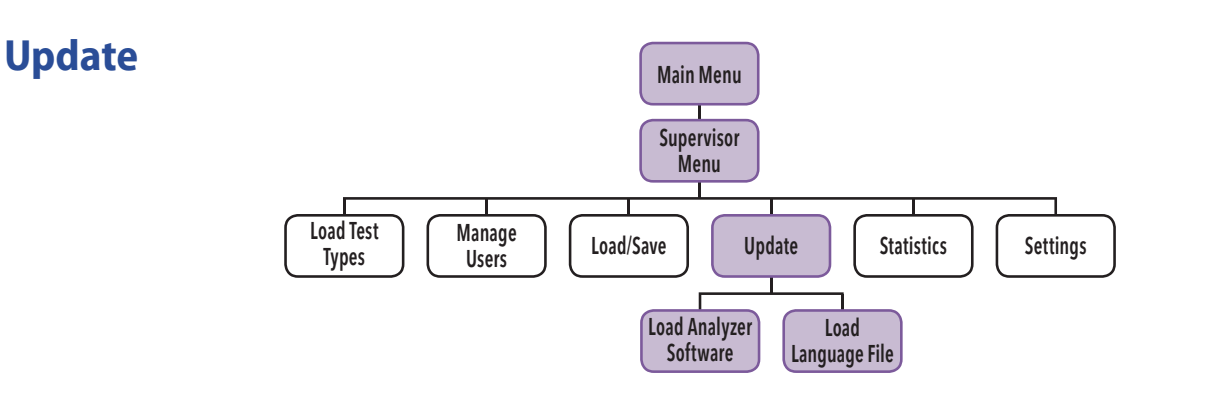

The analyzer displays "Calibration Results" indicating that Calibration Check is completed. The results will be either "Passed" or "Failed."

The calibration results are stored and can be recalled with the **Review Calibration Results** function of the analyzer from the **Review Data** menu (page 20).

**Note:** If Calibration Check does not complete successfully, notify the on-site Supervisor or contact Quidel Technical Support for assistance at 800.874.1517 (within the USA). For additional contact information (page 4).

External Positive and Negative Quality Controls (QC) may be tested to demonstrate that the assay-specific reagents, cassettes and assay procedures are performing properly.

Refer to assay-specific package insert for details on specific tests.

Quidel recommends that External Positive and Negative Controls be run:

- ◗ Once for each untrained operator, and once for each specific type of analyte.
- ▶ Once for each new shipment of kits provided that each different lot received in the shipment is tested.
- ▶ As deemed additionally necessary by your internal quality control procedures, and in accordance with local, state and federal regulations or accreditation requirements.

#### *Run QC: External Positive and Negative Controls*

To run the External Positive and Negative Controls for the specific test, refer to the assay-specific Package Insert for each specific test for preparing the test cassettes with QC controls.

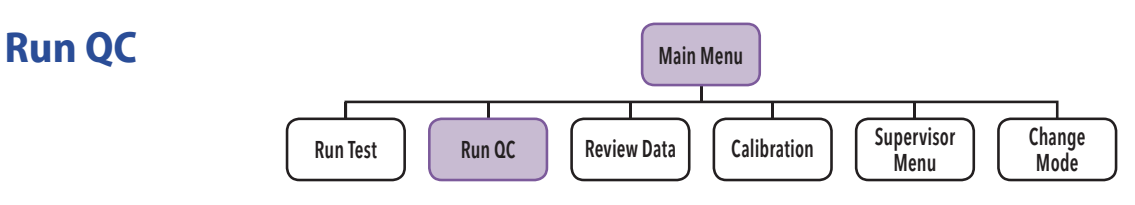

 **Note:** The Positive Control must be tested first before testing the Negative Control.

When prompted, use the Barcode Scanner to scan the **QC Card** specific for the test and kit lot to be evaluated. This card provides the analyzer with specific information, including the kit lot number and expiration date.

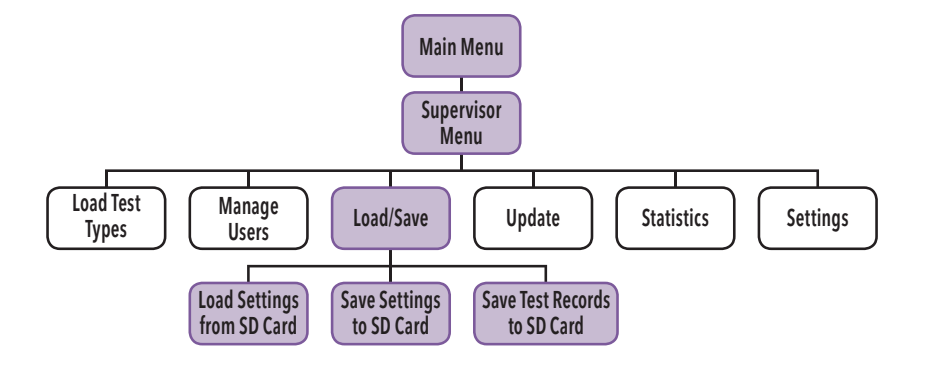

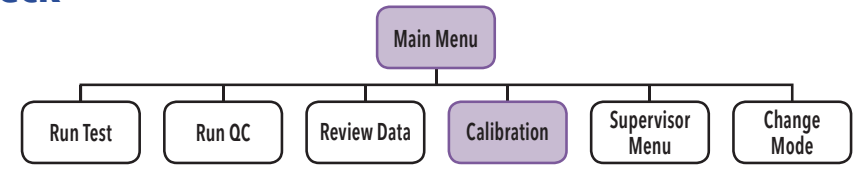

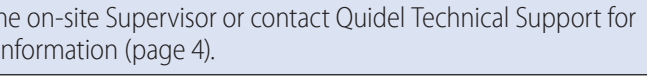

#### *Set Development Mode and Start QC*

Select the desired development mode: WALK AWAY or READ NOW (see **Development Modes** section) by using the Left/Right arrows to highlight the desired mode (Figure 12).

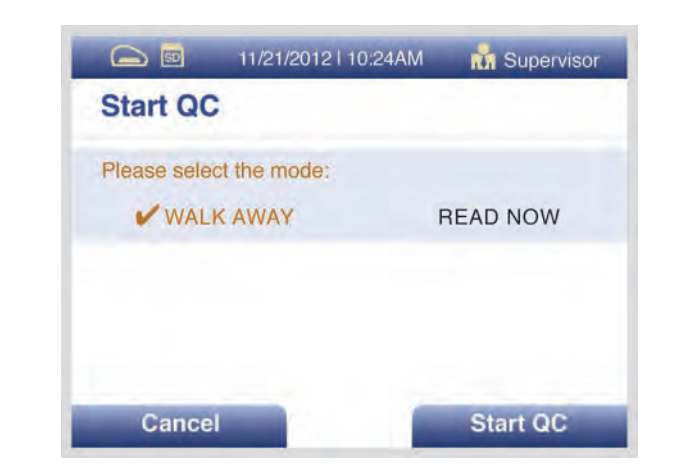

Press **START QC** to proceed. The analyzer will then prompt the User to run the External Controls.

Prepare a Positive Control Cassette using the Positive Control and the test procedure instructions in the Package Insert. Follow the screen instructions to insert the Positive Control Cassette and gently close the drawer.

Prepare a Negative Control Cassette using the Negative Control and the test procedure instructions in the Package Insert. Follow the screen instructions to insert the Negative Control Cassette and gently close the drawer.

When the Positive Control is completed, the drawer will open automatically. Remove the Positive Control Cassette.

When the Negative Control is completed, the drawer will open automatically. Remove the Negative Control Cassette. When the QC test is complete, the results will be displayed.

#### *QC Results*

The displayed results are stored and can be recalled with the **Review QC Result**s function in the **Review Data** menu.

Select **OK** to complete the QC process and return to the Main Menu.

If the QC controls do not pass, repeat the external control testing process or contact the Supervisor or Quidel Technical Support at 800.874.1517 for assistance before testing patient specimens. For additional contact information (page 4).

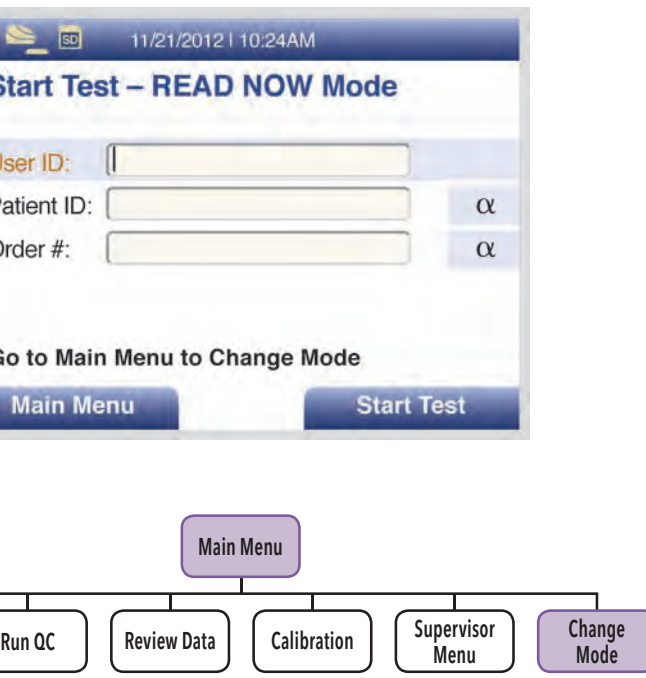

- 
- 

**Figure 12**

#### *Run Patient Specimens*

patient samples.

In the **Main Menu,** select **RUN TEST** to get back to the **Start Test** screen. Before entering any User ID or specimen information:

- ◗ Select the desired Development mode: **WALK AWAY** or **READ NOW** (See description of the WALK AWAY and READ NOW development modes on page 8).
- the desired mode, no changes are required.
- ◗ If the Supervisor has set the default mode to **Locked WALK AWAY** mode, then User will only be allowed to test in the **WALK AWAY** mode.
- need to be made to the work mode.

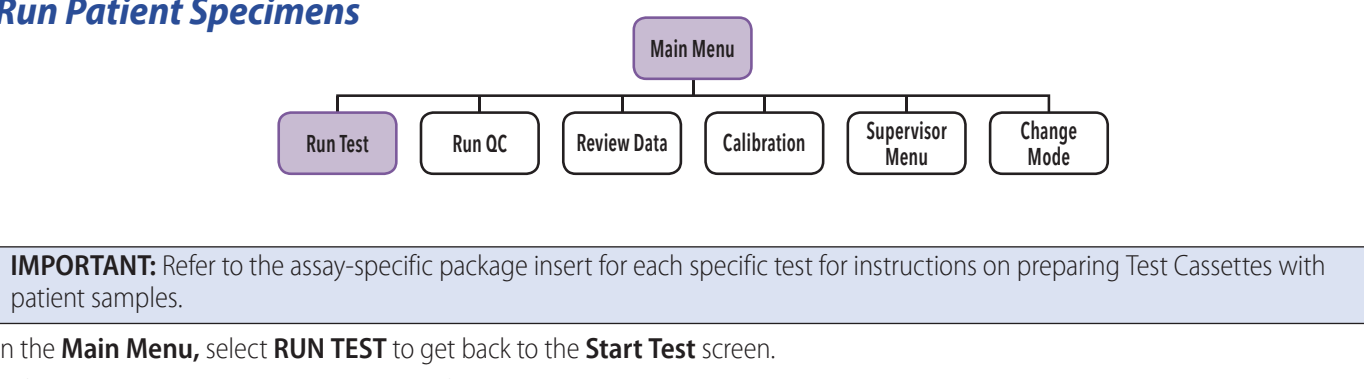

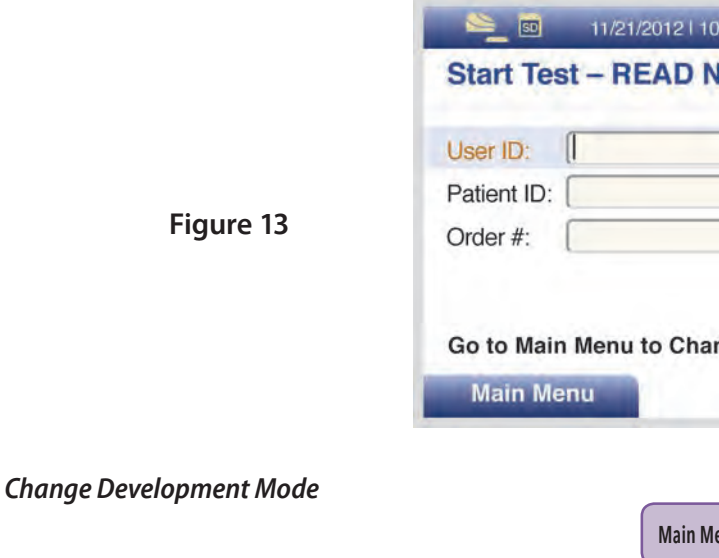

◗ Depending on the assay, the analyzer may automatically run the test in **Forced WALK AWAY** mode. In this case, no changes

Select the desired development mode by using the Up/Down arrows. Then select **OK** to confirm. The analyzer will then return to the **Start Test** screen displaying the newly selected development mode.

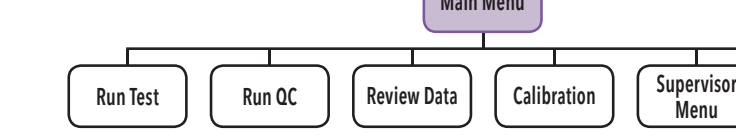

■ The current (or default) development mode will be shown at the top of the Start Test screen (Figure 13). If the default mode is

#### *Enter the User ID*

User ID can be entered using the barcode or manually using the key pad.

Use the arrows to highlight the **User ID** field on the **Start Test** screen. Use the barcode scanner (Figure 14) to scan the barcode from a User's ID Card or manually enter the data using the numeric key pad on the analyzer.

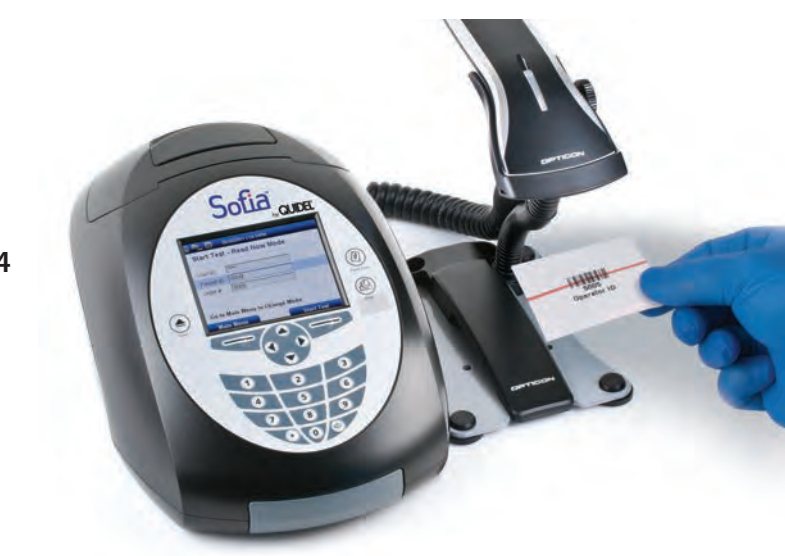

#### **Figure 15**

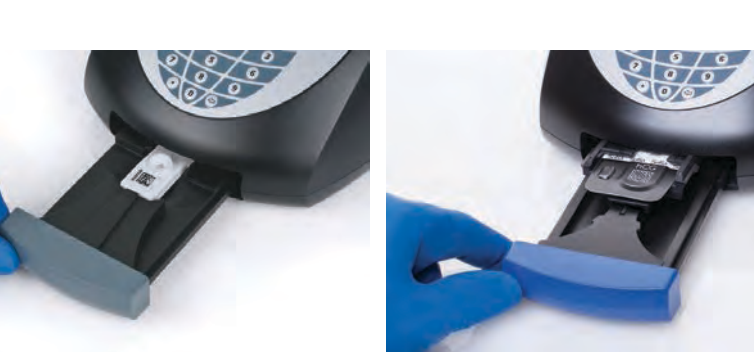

#### *Enter the Patient ID*

Patient ID can be entered using the barcode or manually using the key pad.

Use the arrows to highlight the **Patient ID** field on the **Start Test** screen. Use the barcode scanner to scan a Patient ID barcode from a patient chart or other source or manually enter the data by selecting the alpha entry  $\alpha$  option and using the numeric key pad on the analyzer.

In the **READ NOW** development mode, remember to first manually time the test development of the patient specimen Test Cassette outside the analyzer at room temperature for the required period of time (as defined in the assay-specific package insert) **before** proceeding to the next step.

#### *Enter the Order #, if applicable*

Use the arrows to highlight the Order # field on the Start Test screen. Use the barcode scanner to scan an order number barcode from a patient test requisition or other source or manually enter the data by selecting the alpha entry  $\alpha$  option and using the numeric key pad on the analyzer.

#### *Test Procedure*

In the **WALK AWAY** development mode, proceed directly to the next step as soon as the patient specimen has been processed and added into the Test Cassette. Do not let the Cassette develop outside the analyzer.

#### *Press START TEST*

The analyzer drawer will automatically open.

Insert the Test Cassette into the drawer and gently close the drawer (Figure 15).

#### **Figure 14**

Upon closing the drawer, the analyzer will start automatically and display the progress on the screen.

#### *Patient Test Results*

When the test is complete, the results for both the patient specimen test(s) and for the internal procedural control will be displayed on the analyzer screen.

The results will be automatically printed on the integrated printer if the **Auto Print** option has been selected as the default setting. The results can also be printed by pushing the PRINT button on the analyzer.

#### **Refer to the assay-specific package insert for details on how to interpret results for specific tests.**

**Note:** Once results have been generated for an individual Test Cassette, the analyzer will no longer accept that Cassette a second time.

If the procedural control is "Invalid," repeat the test with a new patient sample and a new Cassette. To run another patient specimen, select Start New Test.

### *Using the WALK AWAY and READ NOW Modes with Patient Specimens*

#### *WALK AWAY Mode*

Use the **WALK AWAY** Mode for automatically timing the test development before scanning and displaying the test result, as the user can walk away during the development mode.

First select the **WALK AWAY** Mode by using the Up/Down arrows. Then select **OK** to confirm. The analyzer will then return to the **Start Test** screen displaying the newly selected development mode. Refer to the assay-specific package insert for sample collection and preparation procedures. If required, input or scan the User ID, patient ID and order #. Then press **Start Test,** and the analyzer drawer will automatically open. After the user adds the patient sample and inserts the Cassette into the Sofia Analyzer, the analyzer will automatically time the test development, scan, and display the test result.

#### *READ NOW Mode*

Use the **READ NOW Mode** to allow more efficient throughput of multiple tests which have been set up and developed on the benchtop prior to reading.

First select the **READ NOW Mode** by using the Up/Down arrows. Then select **OK** to confirm.

The analyzer will then return to the **Start Test** screen displaying the newly selected development mode.

Refer to the assay-specific package insert for sample collection and preparation procedures. Additionally, each assay may have unique sample stability requirements which can provide workflow options. Adhere to the extraction procedure for specific specimen extraction.

When ready to test, prepare cassettes to receive the specimen immediately before use.

#### **Note:** Cassettes should not sit open in ambient conditions unless you are ready to label and use them.

Label the cassettes accordingly and place them in order in the work area. Once you have extracted the specimens, you should proceed to the testing step (Figure 16).

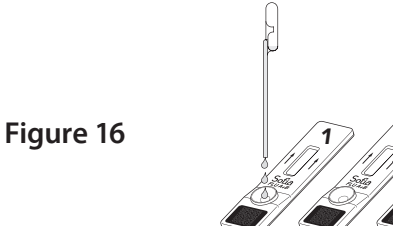

Add extracted specimen #1 to cassette #1, then immediately set your timer to the designated development time as indicated in the assay-specific package insert.

One (1) minute later, add specimen #2 to cassette #2.

**Note:** Spacing samples apart by one (1) minute accounts for the time it takes to analyze the cassette and report the result. More time may be required in between each test if data entry is required.

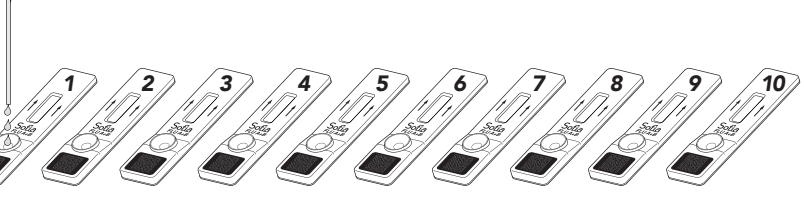

Continue adding the appropriate extracted specimen to its appropriate cassette one minute after each until all cassettes have been charged with specimen.

When the timer goes off for cassette #1, if required, input or scan the User ID, patient ID and order # into the analyzer for cassette #1. Then insert cassette #1 into the analyzer, the analyzer will display the result in approximately one minute. The tray will then open. Analyzer screen will display the identifier information and results (Figure 17).

Remove cassette #1. Press **Start New Test** and input the required identifier information, e.g., User ID, Patient ID and order # for cassette #2.

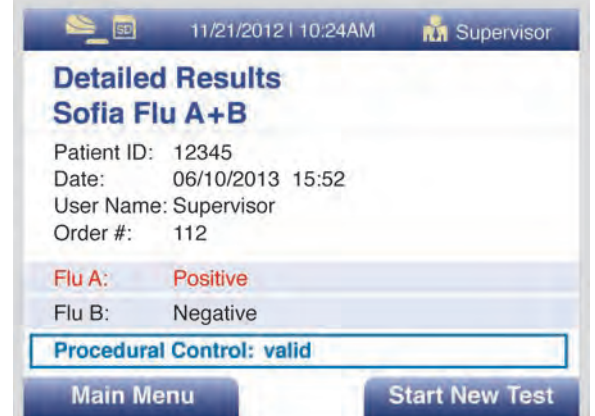

**Figure 17**

**Figure 18**

For the **Auto Send** and **Queue Results** options, use the Left/Right/Up/Down arrows to select "Off" or "On" option. Select **OK** to save changes and exit (Figure 19).

Place cassette #2 into the tray and then gently close the drawer. The analyzer will now automatically run test when the drawer is closed. Proceed in the same fashion until all cassettes have been tested.

### *Network Configuration*

For the Network Configuration, use the Up/Down arrows to select the field to modify.

For the IP (internet provider) Address, use Left/Right arrows to select "Manual" or "DHCP." Use the numeric keypad to enter address and numbers for the Network Address, Subnet Mask, Gateway and Port Number (Figure 18). Select **OK** to save changes and exit.

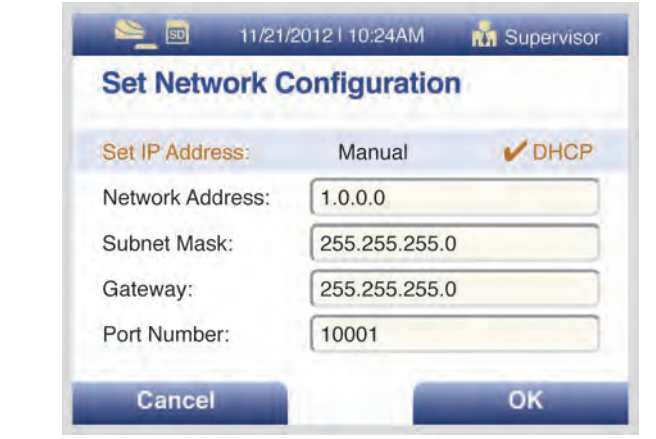

### *Laboratory Information System (LIS)*

#### *LIS Parameters and Settings*

Select **Set LIS Parameters**, use the numeric keypad to enter the **LIS Address** in the form. Use the Up/Down arrows to select **Port Number,** then use the numeric keypad to enter number.

### **Send Results to LIS**

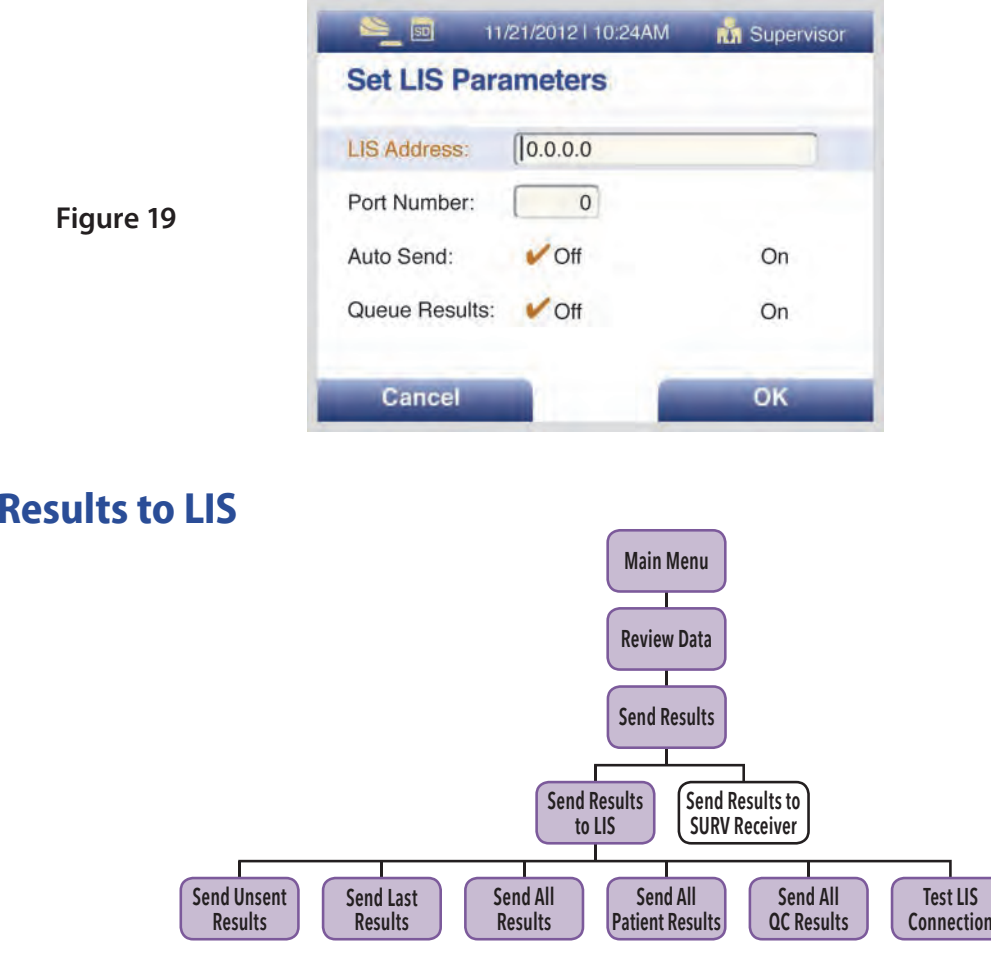

When **Send Results to LIS** is selected, the following options will be displayed on the screen:

- Send Unsent Results
- Send Last Result
- Send All Results
- Send All Patient Results
- Send All QC Results
- Test LIS Connection

When selecting to send results, you will see **Sending to LIS - Please Wait.**  If data was sent successfully, the screen will display **Data were transmitted successfully.**

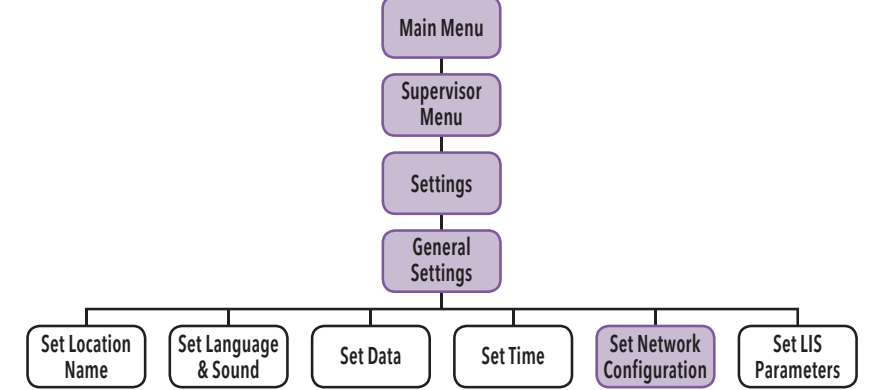

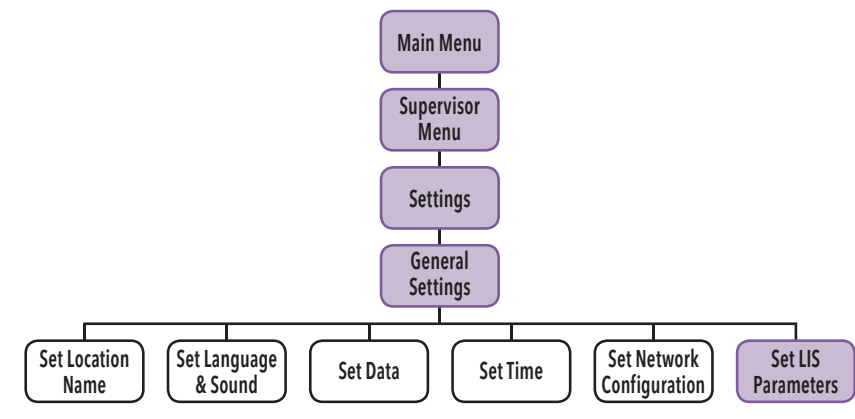

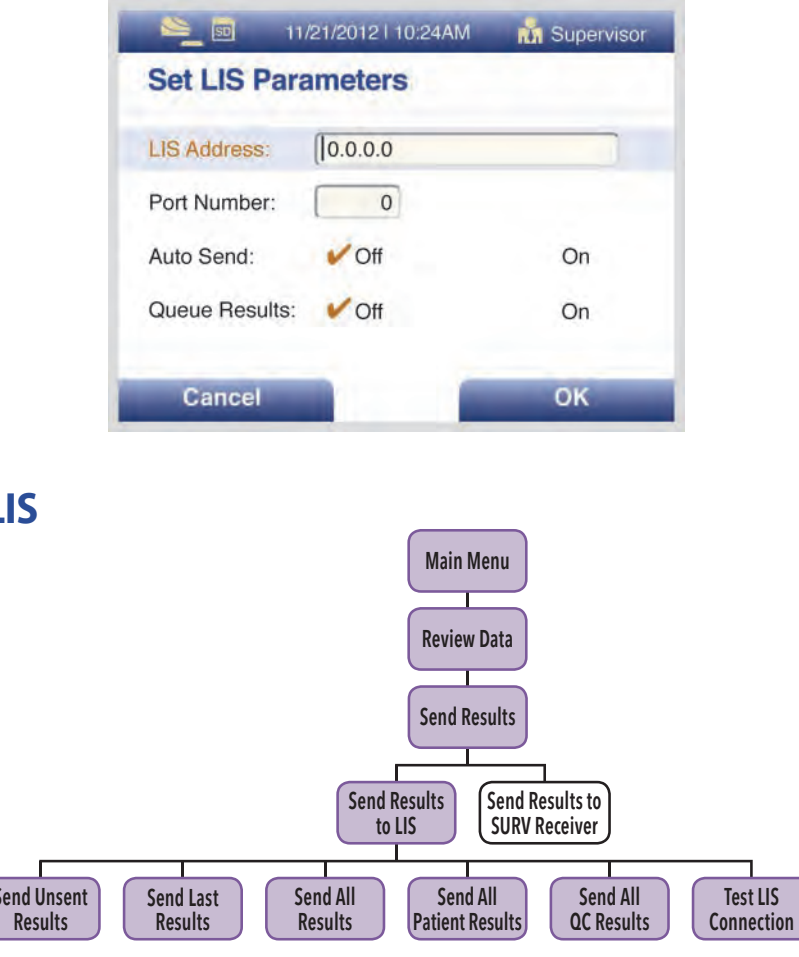

**Page 28 Page 29**

### *Surveillance Mode*

**Figure 20**

**Figure 21**

**Note:** The surveillance mode functionality is only available with firmware version 01.02.05 or later. Before setting up the analyzer to Sofia Surveillance Mode, please set up other features on the analyzer, particularly the Location Name for surveillance purposes.

#### *Sofia and Virena Router Connection Installation*

Ensure that both the Sofia Analyzer and the Virena Router are powered OFF.

**Connect the Power Supply:** Connect the barrel plug end of the power supply to the power connector on the router, and plug other end into a wall outlet (Figure 22).

**Connect the Cellular (WWAN) Antenna(s):** Connect the cellular antenna to the "WWAN PRIMARY" (Figure 21) connector on the router. Then connect the secondary cellular antenna to the "WWAN SECONDARY" connector. It is highly recommended to connect an additional antenna to this connector for diversification. Dual antennas will provide improved signal strength thus better performance.

**Connect the LAN Cable:** Connect one end of the Ethernet cable to the "LAN 0" port on the router and the other end to a LAN port on the back panel of the Sofia Analyzer (Figure 21).

**Note:** The barrel plug end of the power supply has a twist lock connector which can be secured by rotating it 90 degrees once installed into the Virena Router.

> **Note:** If Sofia does not show **Surveillance Settings** as an option, S Under Set **SURV Parameters**, select the following using the Left/Right Age Required: *Y* Yes Transmit Patient ID: ✔ Off Auto Send: ✔ On

Queue Results:  $\bigvee$  On

Power ON the Sofia and the Virena Router and confirm the Virena Router has at least one green bar illuminated for signal strength, see Figure 20 (inset).

> WWAN **SECONDARY**

**Note:** If there is no internet access or if LAN connection is preferred, please contact Quidel Technical Support. For additional contact information (page 4).

**Figure 23**

**Figure 24**

#### *Set Network Configuration*

Refer to the **Network Configuration** section (page 28).

Scroll to **Set IP Address** and ensure **Manual** is checked, see Figure 23. Scroll to Network Address and enter IP network address to 192.168.0.5. Verify that all configurations on Sofia including: Subnet Mask, Gateway and Port Number match what is shown in Figure 23. If it does not match, please enter the correct numbers. Then select **OK**"

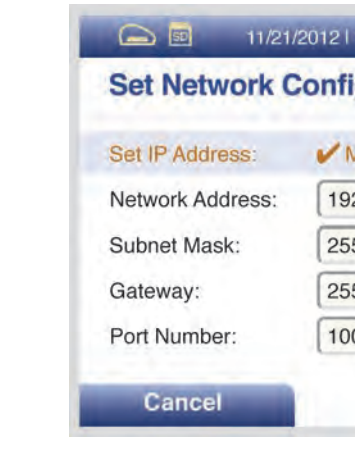

Wait one (1) minute, then go to **View Network Settings** and ensure that you have a valid IP address.

#### *Surveillance Mode Set Up*

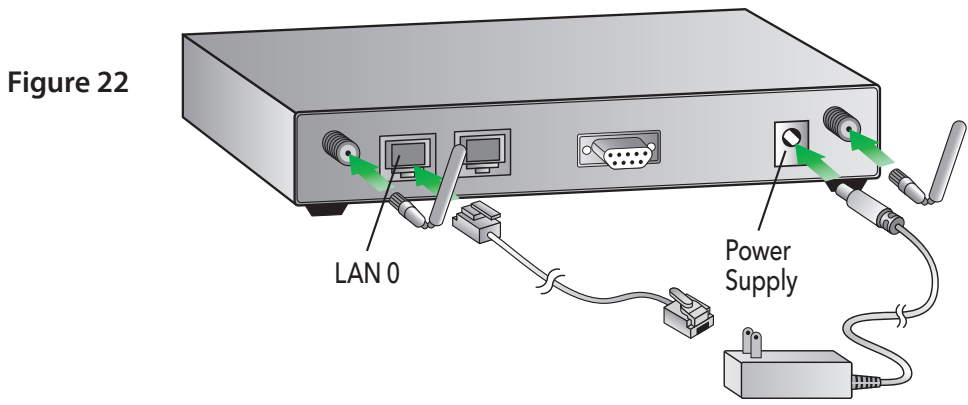

When completed, screen will display as Figure 24.

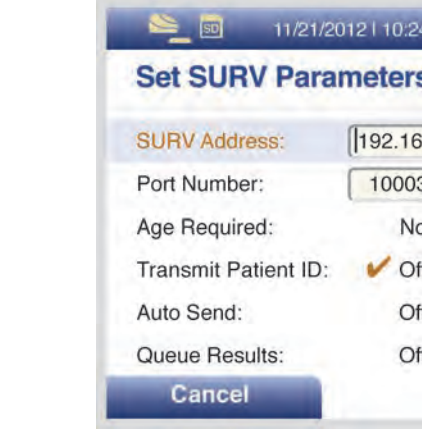

Press **OK** to return to the Settings screen.

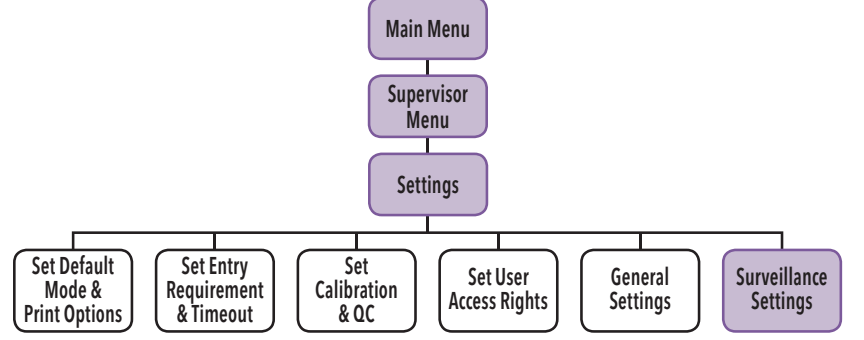

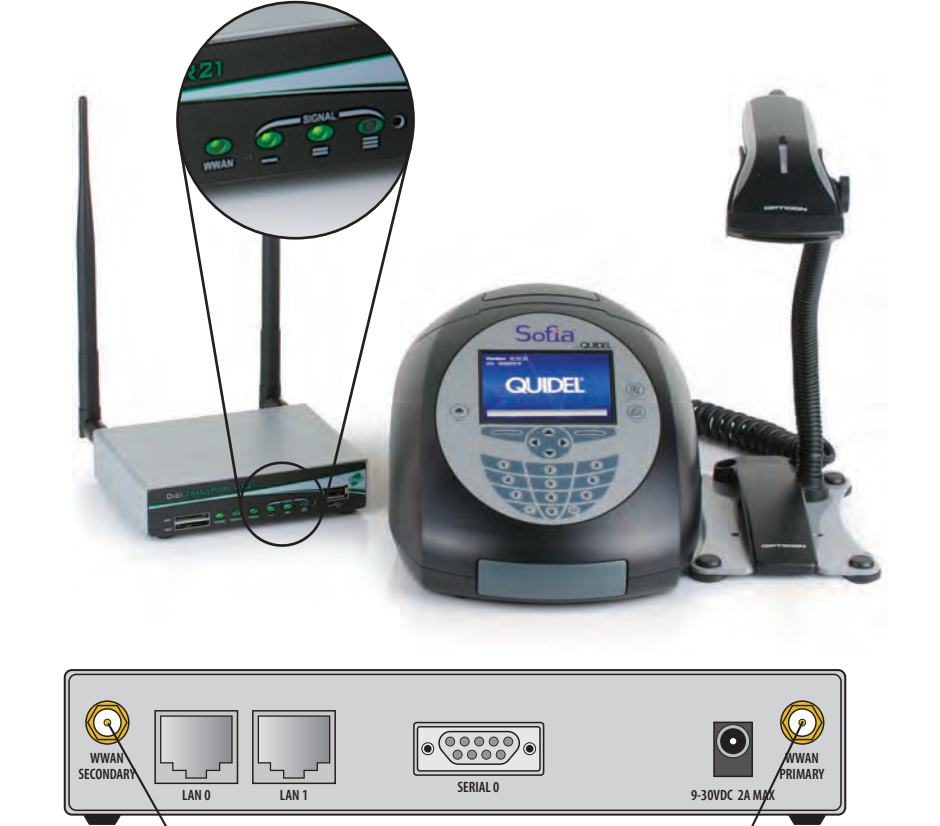

WWAN PRIMARY

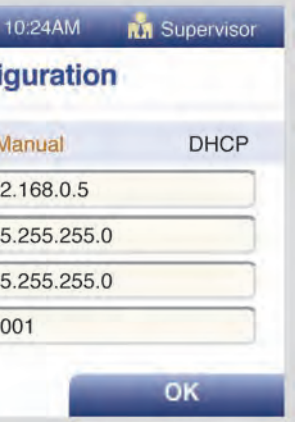

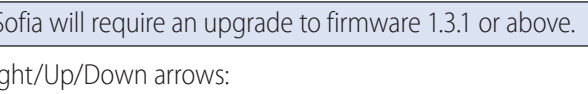

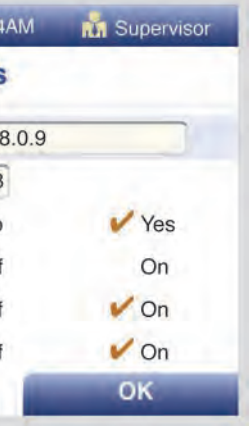

*Virena Router Connection Verification*

Select **Test SURV Connection** in the **Send Results to SURV Receiver** menu to verify router connection.

If connection is established, screen displays **"The Analyzer can be connected to SURV."** 

Then press **OK** to return to the Main Menu. Review the **Sofia and Virena Router Connection Installation** on page 30 and **Set Network Configuration** on page 31 to confirm all settings and connections.

Then press **OK** to return to the Main Menu; the analyzer is now ready to be run in the **Surveillance Mode.**

If connection is not established, screen displays **"The Analyzer cannot be connected to SURV."**

If unsuccessful in configuring Router or network connections, contact Quidel Technical Support. For additional contact information (page 4).

#### *Performing Tests in Surveillance Mode*

#### Go to the **Main Menu** and select **Run Test.**

Enter (User ID, Patient ID and Order #) if required, then press Start Test.

Patient Demographics screen (Figure 25).

**Figure 25**

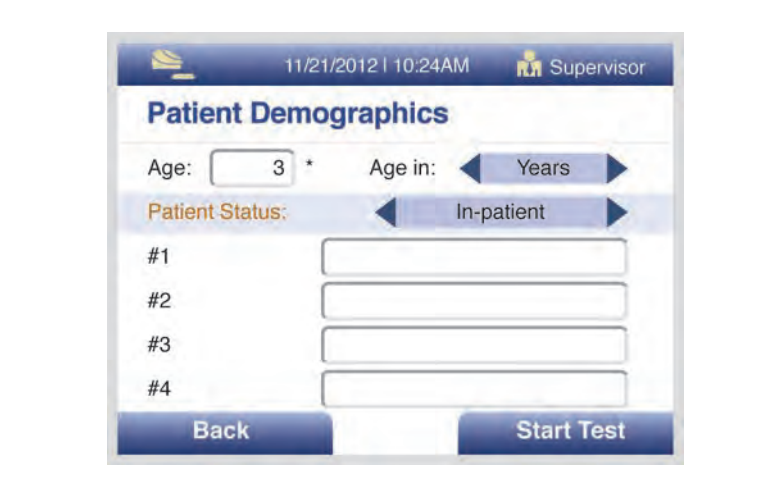

#### **Note:** Fields #1-4 allow for additional demographics data not currently defined in the analyzer.

Enter numeric value for Age (select appropriate units of Years, Months, or Weeks) by using the Right arrow.

Press the Down arrow and select Patient Status (select In-patient, Out-patient, or leave blank) by using the Right arrow. Then press Start Test.

#### *Send Results to SURV Receiver*

When **Send Results to SURV Receiver** is selected, the following options will be displayed on the screen:

- Send Unsent Results
- Send Last Result
- Send All Results
- Send All Results
- Test SURV Connection

When selecting to send results, you will see **Sending to SURV.**

If data was sent successfully, the screen will display **Data were transmitted.**

### **Shutdown**

Turn off the unit using the power switch in the rear of the unit. The "Shutting Down the system" screen will be displayed. Shutdown is complete when the screen goes dark.

### **Maintenance and Cleaning**

Turn off the unit using the power switch in the rear of the unit. The "Shutting Down the system" screen will be displayed. Shutdown is complete when the screen goes dark.

#### *Maintenance*

**Note:** The Sofia Analyzer must be sent to Quidel if maintenance is required. The User should not attempt any maintenance except for replacing paper, changing batteries, and cleaning the external surfaces and Cassette drawer only.

#### *Battery Power*

#### **Battery Intended Use**

The batteries provide an optional alternative source of power if wall power is unavailable. The analyzer does not automatically switch to batteries in the event of a power failure. However, unplugging the external power supply from the back of the analyzer switches to the analyzer to batteries.

#### **Battery Installation**

Four (4) LR6-AA batteries are supplied with the purchase of the Sofia Analyzer. Before powering on the analyzer, gently place the analyzer face down. Remove the battery cover and place the LR6-AA batteries properly according to positive or negative polarity diagrammed on the analyzer.

Replace the battery cover and power on the analyzer.

#### **Changing Batteries**

Ensure that there is no Cassette in the analyzer.

Once the analyzer is properly powered off, gently place the analyzer face down and remove the battery cover (Figure 26).

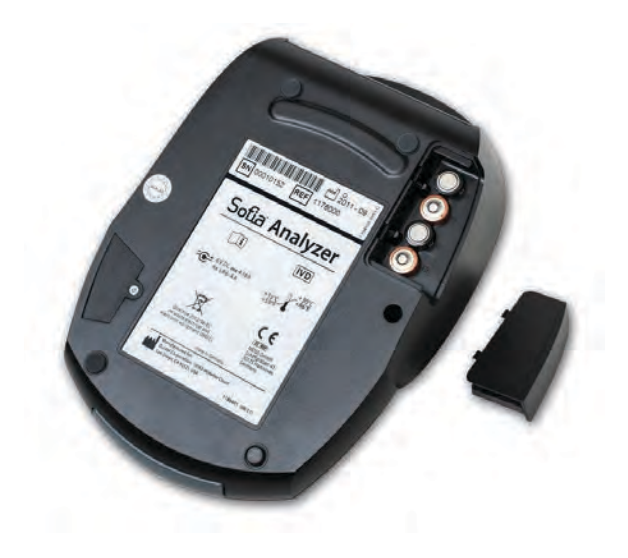

**Figure 26**

Remove old batteries and replace properly according to positive or negative polarity diagrammed on the analyzer. Replace the battery cover and power on the analyzer.

**Note:** The batteries only act as an alternative power source with limited capacity. It is not a stand-by power source. The external ower supply must be unplugged from Sofia for batteries to work.

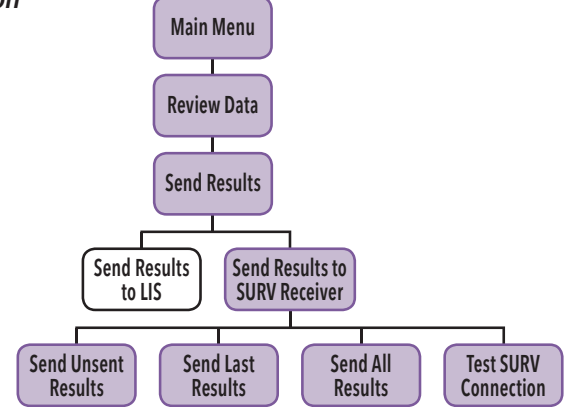

#### *Cleaning*

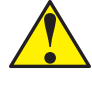

#### **To reduce the risk of electrical shock:**

- ◗ Do not disassemble the analyzer. The analyzer contains no operator serviceable components and warranty will be voided if disassembled.
- ◗ Possible electrical shock: Turn off and unplug the analyzer prior to cleaning.
- ◗ Do not immerse or spray the analyzer in liquid.

Turn off and unplug the analyzer before cleaning. Use a soft cloth with 70% alcohol or 0.6% bleach solution to clean exterior of the analyzer. Wipe the external surfaces and Cassette drawer only.

As shown in Figure 27, there is a "V" shaped slot on the underside of the drawer. Gently press this catch release with your thumb while slowly sliding the drawer out.

 **Note:** Do NOT clean with soap or other solutions except 70% alcohol or 0.6% bleach.

#### **Removing the Drawer for Cleaning**

Power on the Sofia Analyzer.

Press the eject button located on the analyzer keypad.  $\left(\triangle\right)$ 

Gently pull drawer out until it stops then lift up the analyzer as shown (Figure 27).

**Note:** If resistance is met, do not force. Apply slightly more pressure to release the catch.

Use a soft cloth with 70% alcohol or 0.6% bleach solution to clean the Cassette drawer only. **Do NOT** clean the interior of the analyzer. **Do NOT** submerge drawer in cleaning solution.

**Figure 27**

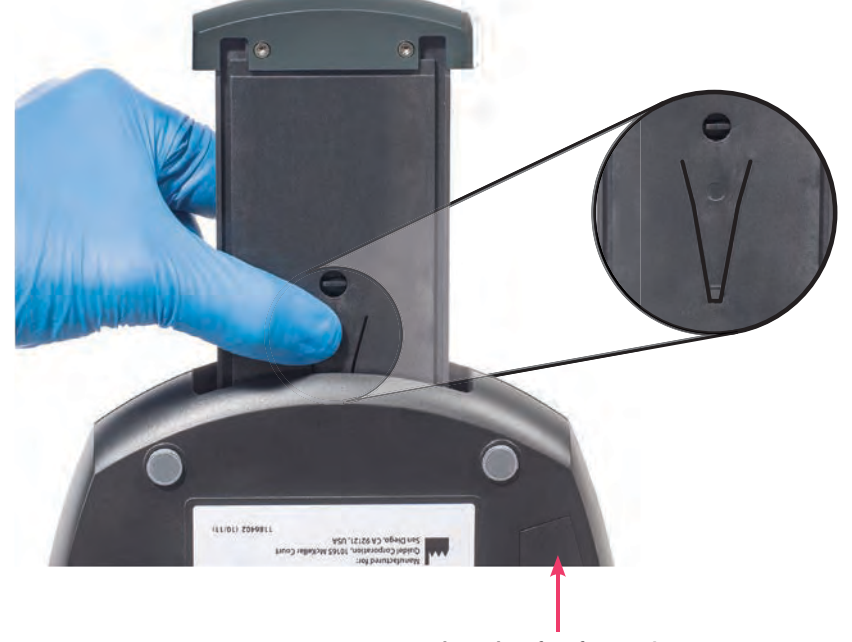

**Figure 28**

After cleaning the Cassette drawer, insert it carefully by aligning the rails of the drawer into the tracks of the Sofia Analyzer (Figure 28).

Gently slide the drawer until it is latched closed. If resistance is met or the drawer does not slide easily, check the alignment of the rails in the track.

Go to main menu and perform Calibration.

Underside of Sofia Analyzer

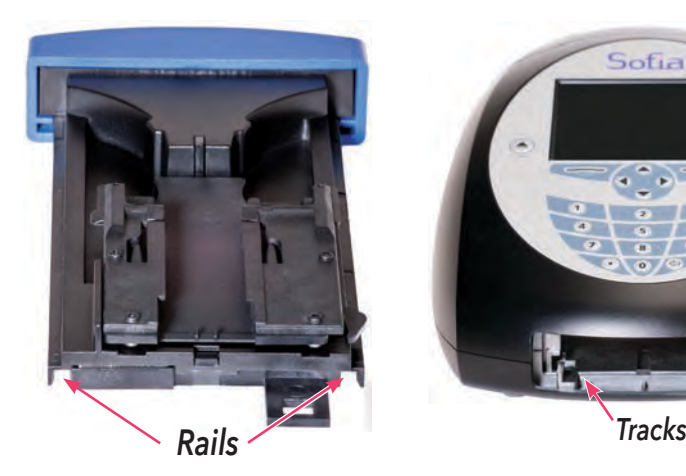

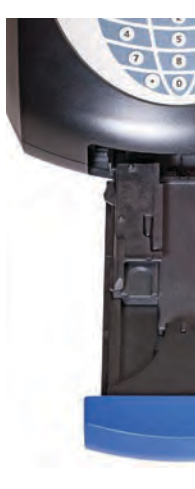

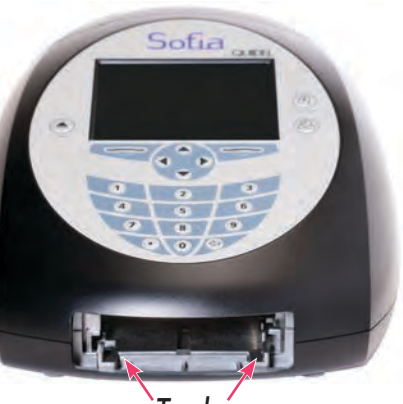

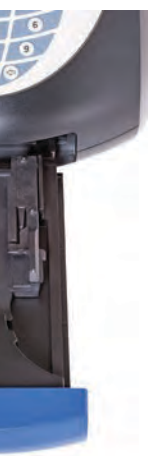

### **Appendices**

- ◗ UPC-A
- ◗ UPC-E
- ◗ EAN 13 (WITHOUT ISBN TRANSLATION)
- ◗ CODABAR (NOT ENCODED)
- ◗ INTERLEAVED 2 of 5
- $\blacksquare$  IATA
- **D** TELEPEN NUMERIC
- CODE 128
- ◗ CODE 93
- GS1 DATABAR LIMITED
- **GS1 DATABAR TRUNCATED**

### **Appendix A Technical Specifications**

- ◗ IEAN-8
- ◗ CODE 39 REG
- ◗ CODE 39 ITALIAN (ENCODED WITHOUT TRANSMIT ST/SP)
- INDUSTRIAL 2 of 5
- ◗ S-CODE
- **NSI/PLESSEY (NOT ENCODED)**
- ◗ UK/PLESSEY (ENCODED)
- ◗ EAN-128
- **GS1 DATABAR OMNIDIRECTIONAL**
- ◗ GS1 DATABAR EXPANDED

### *Barcode Scanner*

The Opticon barcode scanner (Model OPR-2001) is shipped in the correct configuration and is ready for use after connecting to the Sofia Analyzer via the PS2 port. Additional information may be obtained at **opticonUSA.com** or by contacting Opticon technical support at 1.800.636.0090 x 2127.

Contact Quidel Technical Support for assistance at 800.874.1517, (within the USA). For additional contact information (page 4).

#### **The following barcodes have been configured at time of shipment:**

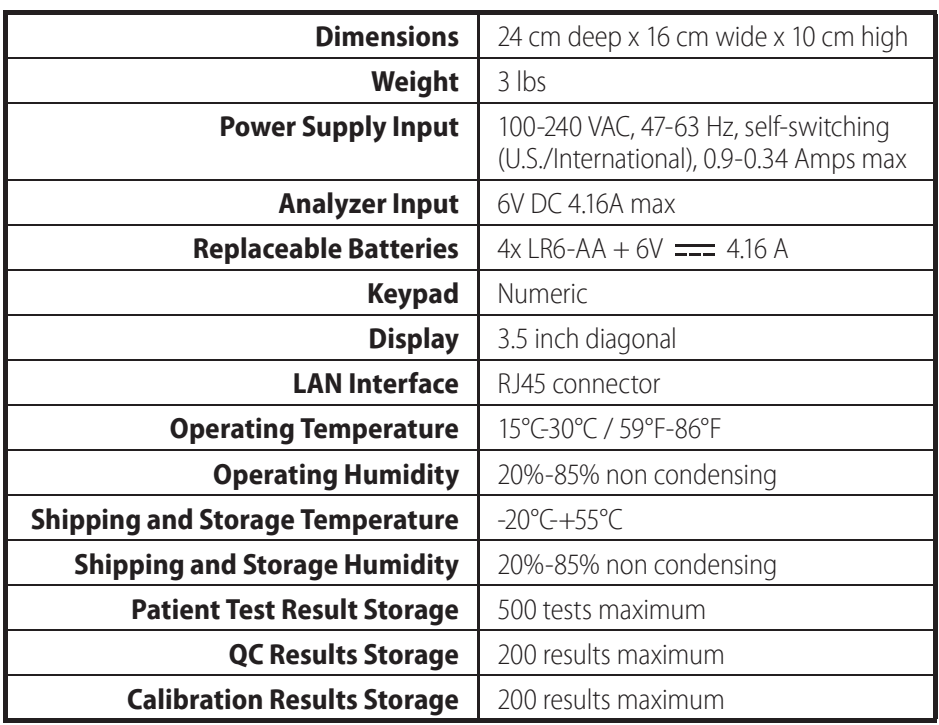

### **Appendix B System Troubleshooting**

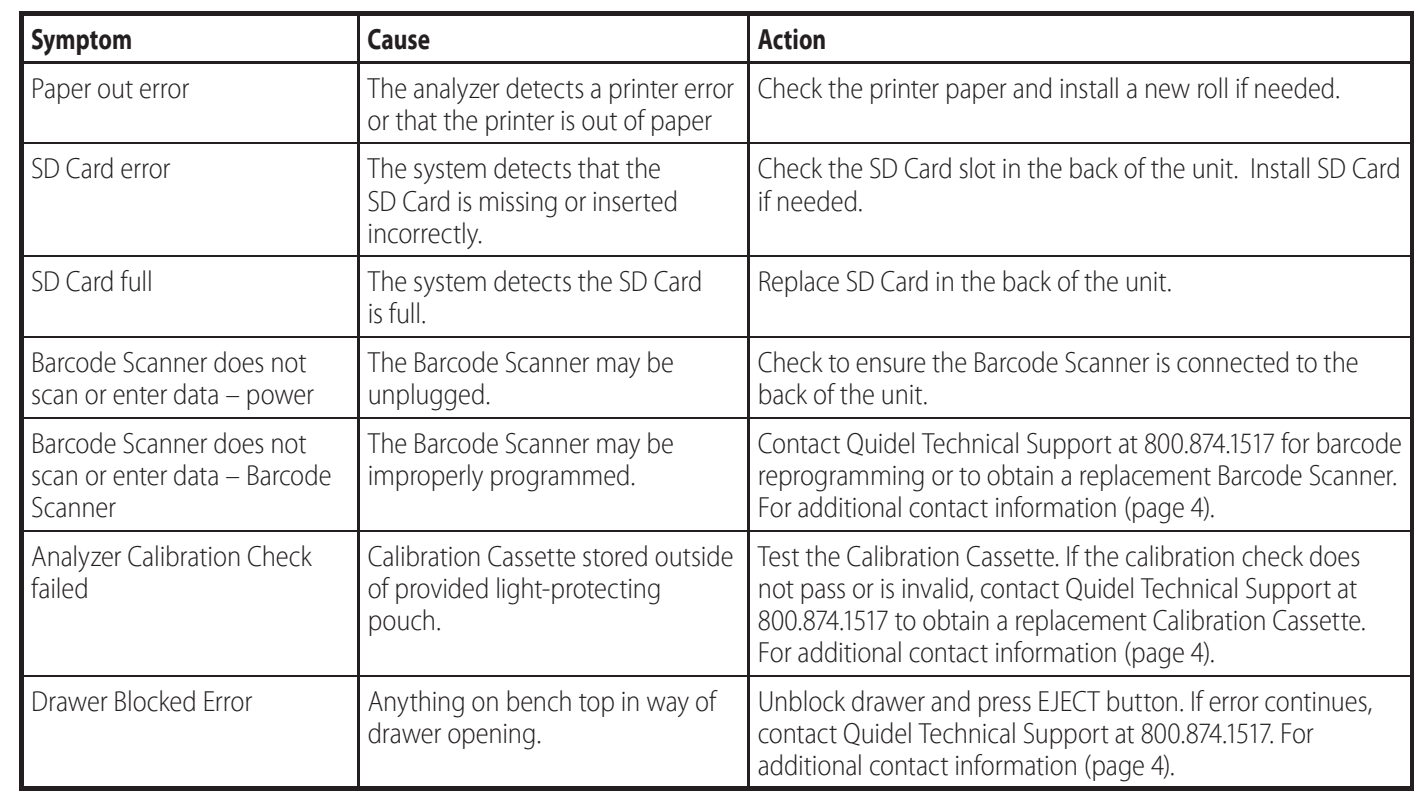

### *Error Messages*

**Note:** The chart below describes some of the error codes that may be displayed while using Sofia. If unable to resolve the problem after troubleshooting, please record the last six digits of the error code and contact Quidel Technical Support. The six digits will help Technical Support diagnose the problem.

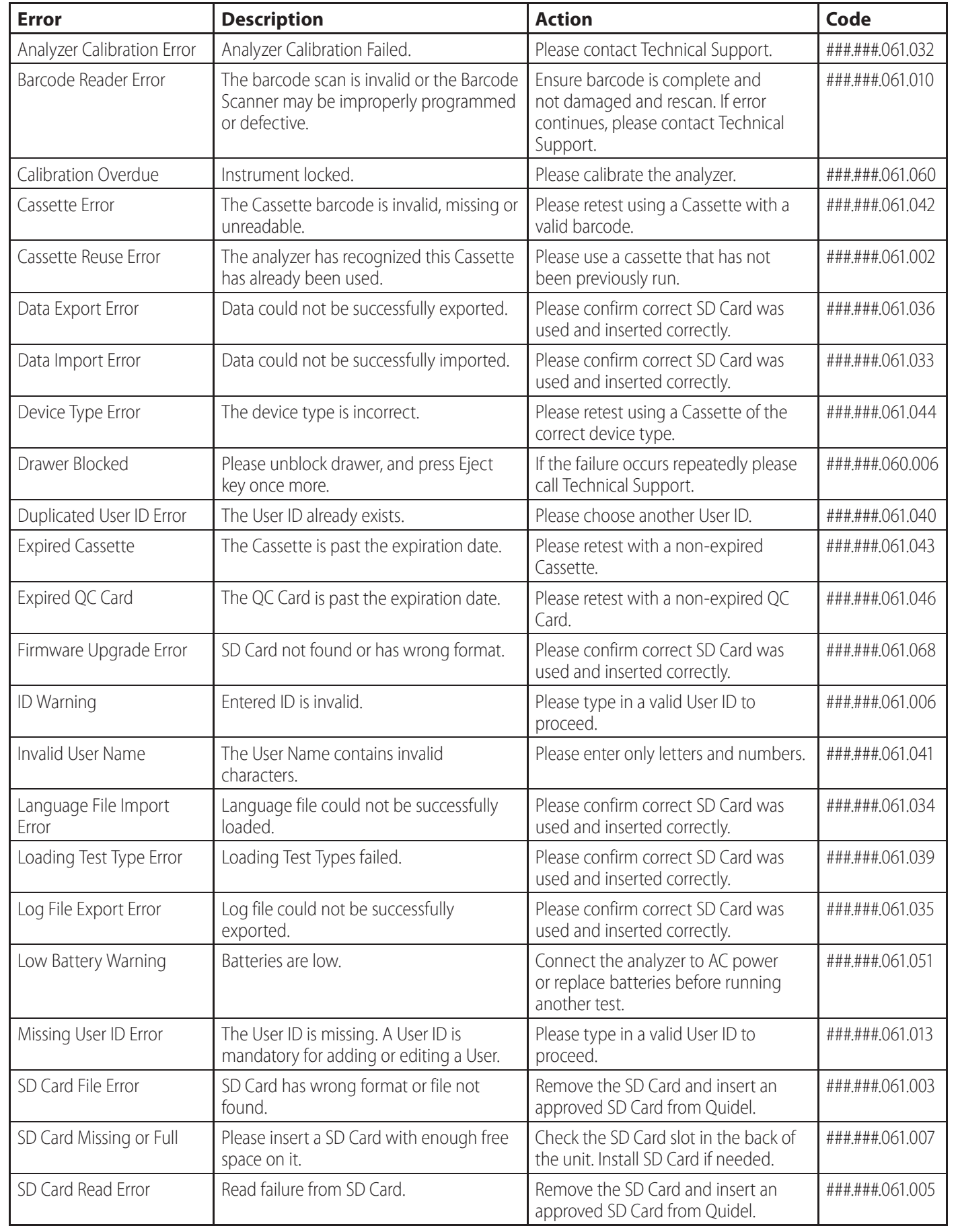

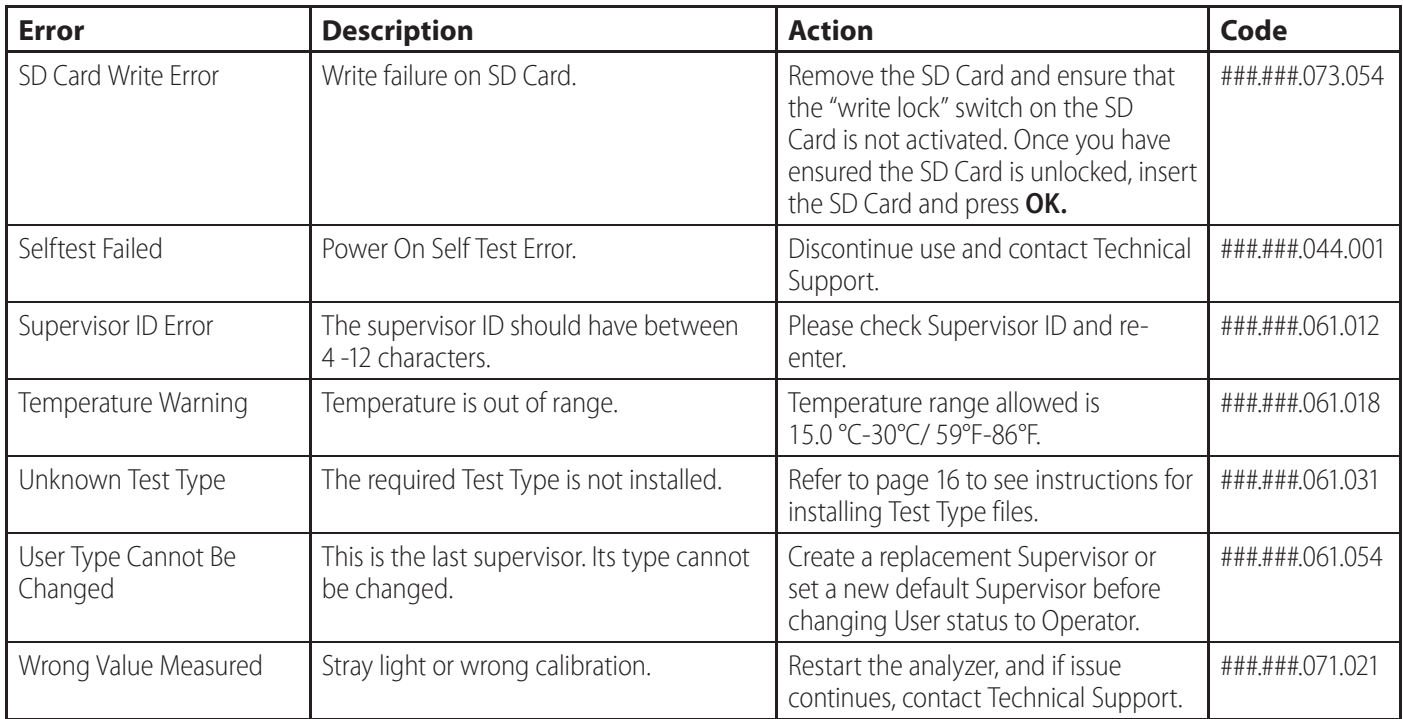

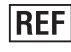

REF 20221 – Sofia Analyzer Software Version 1.0.0 or higher

 $IVD$ 

 $c \in$ EC REP MDSS GmbH Schiffgraben 41 30175 Hannover, Germany

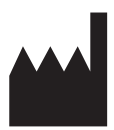

Quidel Corporation Worldwide Headquarters 10165 McKellar Court San Diego, CA 92121 quidel.com 858.552.1100

1203101EN00 (10/13)